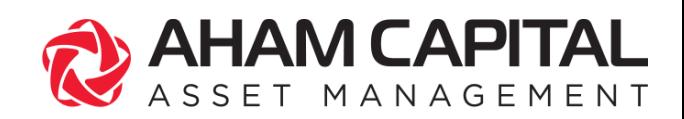

# **New i-Access User Guide**

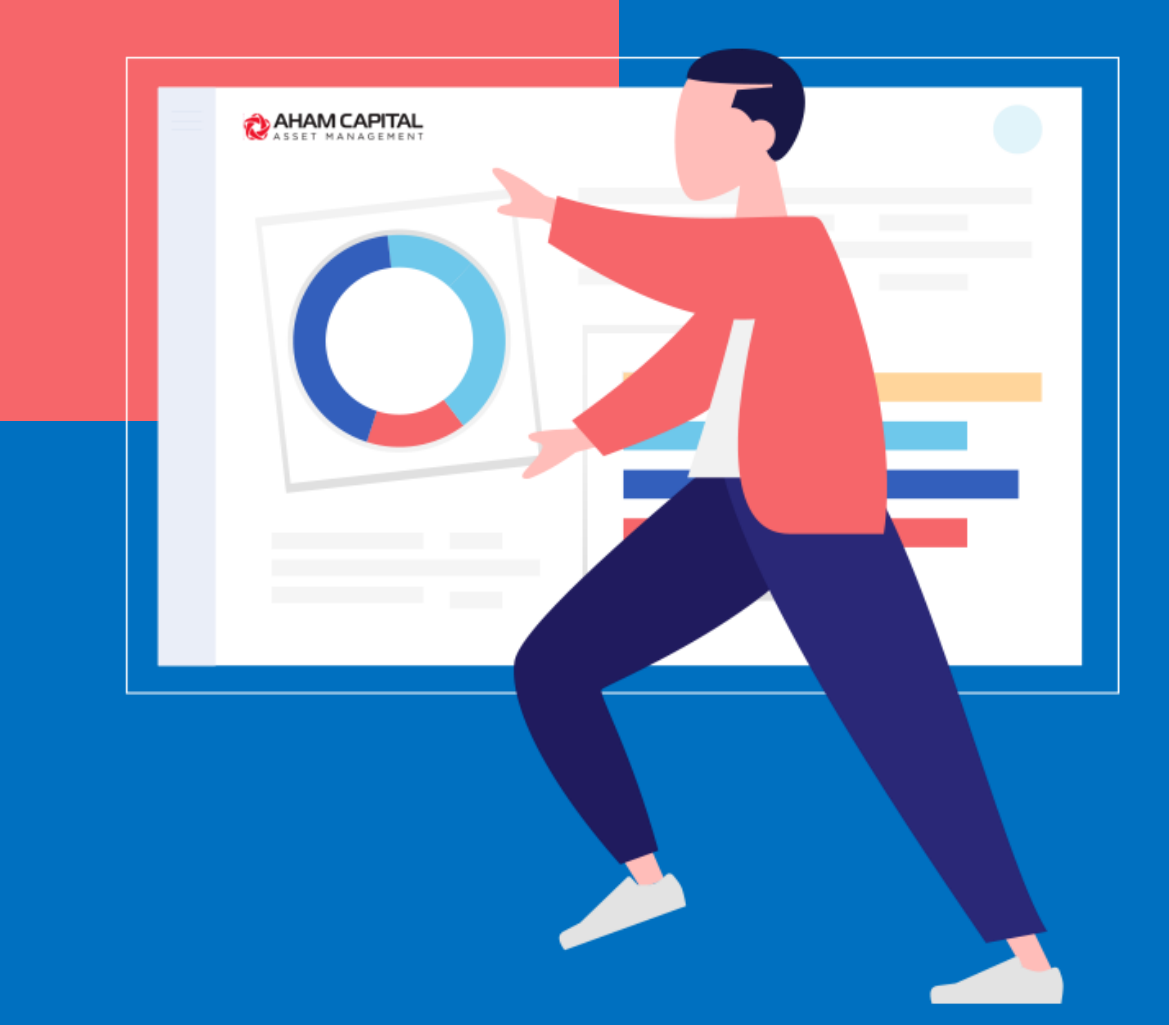

# **Elevate your investing experience with the new i-Access by AHAM Capital**

CONVENIENT . ENVIRONMENTALLY FRIENDLY . SAFE . SECURE

# **Contents**

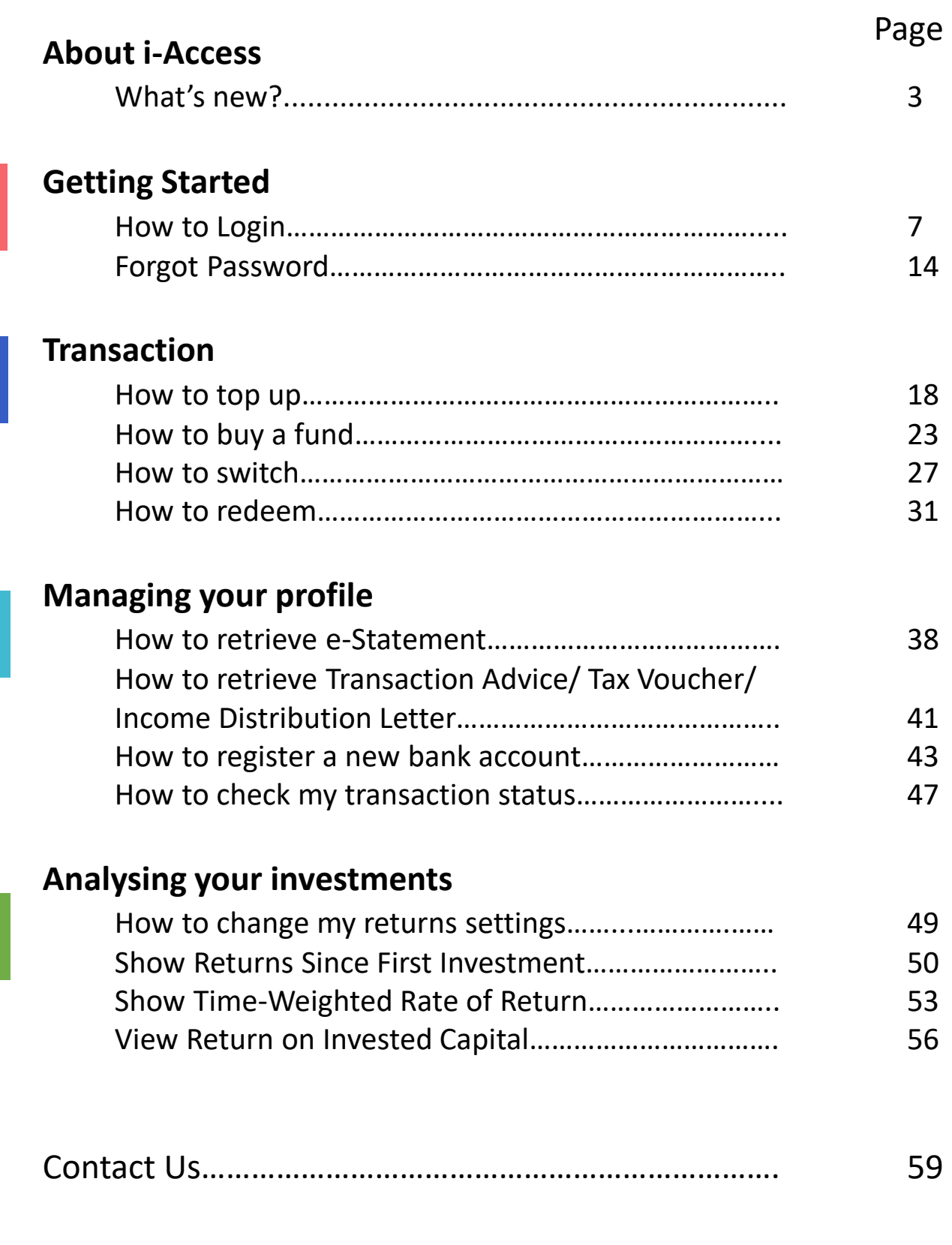

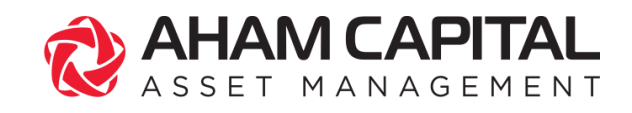

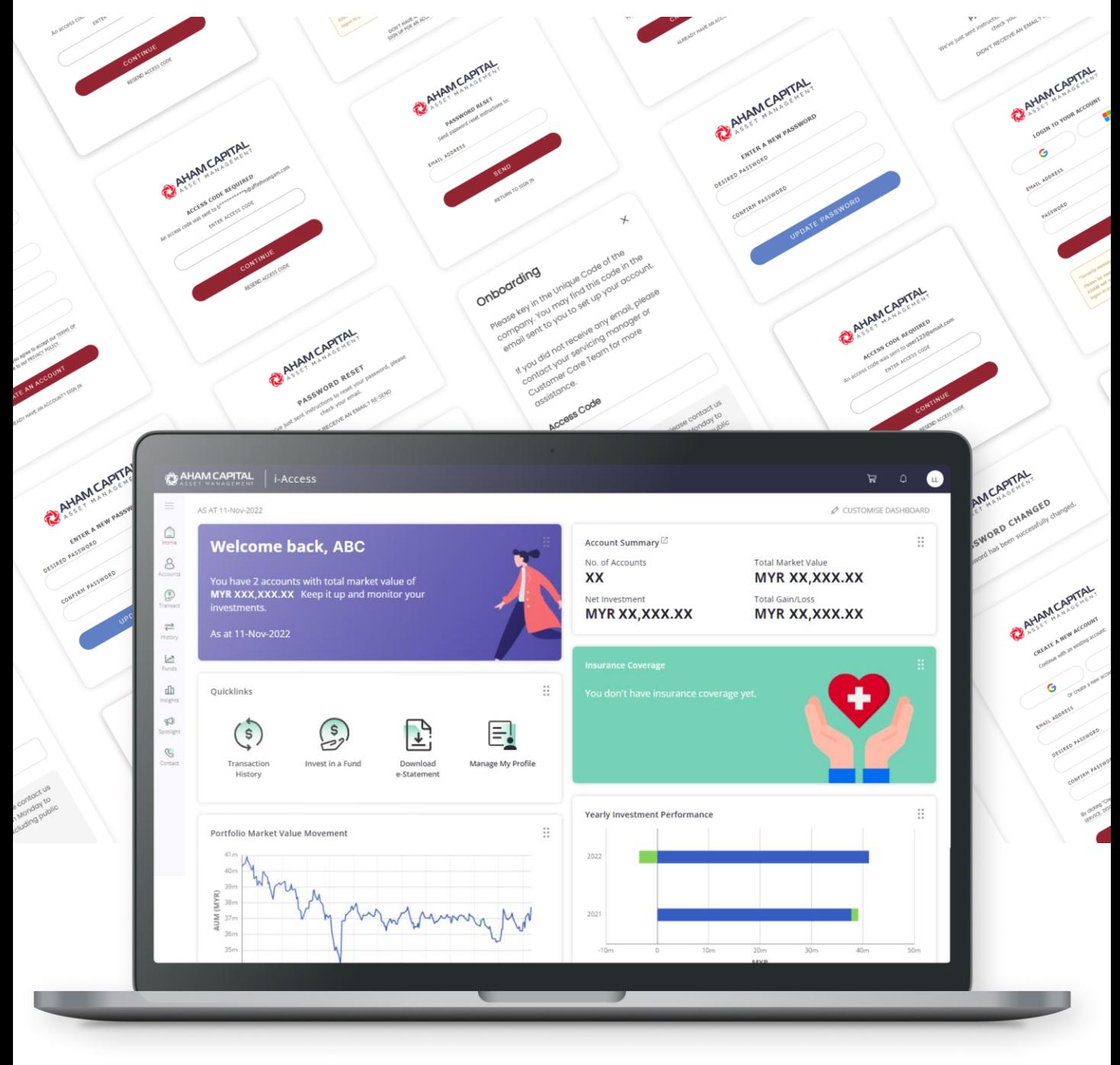

# **Welcome to the new i-Access!**

# **Dashboard Features**

#### **Sidebar Menu** 1

Click on these Icons to **navigate** to:

- $\circ$  Home
- 8 My Accounts
- *<b>•* Transact Now
- $\vec{e}$  Transaction History
- $\epsilon$  Funds Catalogue
- di Insights
- $\frac{d}{dx}$  In the Spotlight
- $\frac{1}{2}$  Contact Us

# 2

### **Customise your Dashboard**

- This function enables you to  $\bullet$
- **customise** what you would like  $\circledcirc$ to see on your dashboard. Enable functions like Currency Allocation or Country Allocation to view your portfolio(s) in a holistic manner.

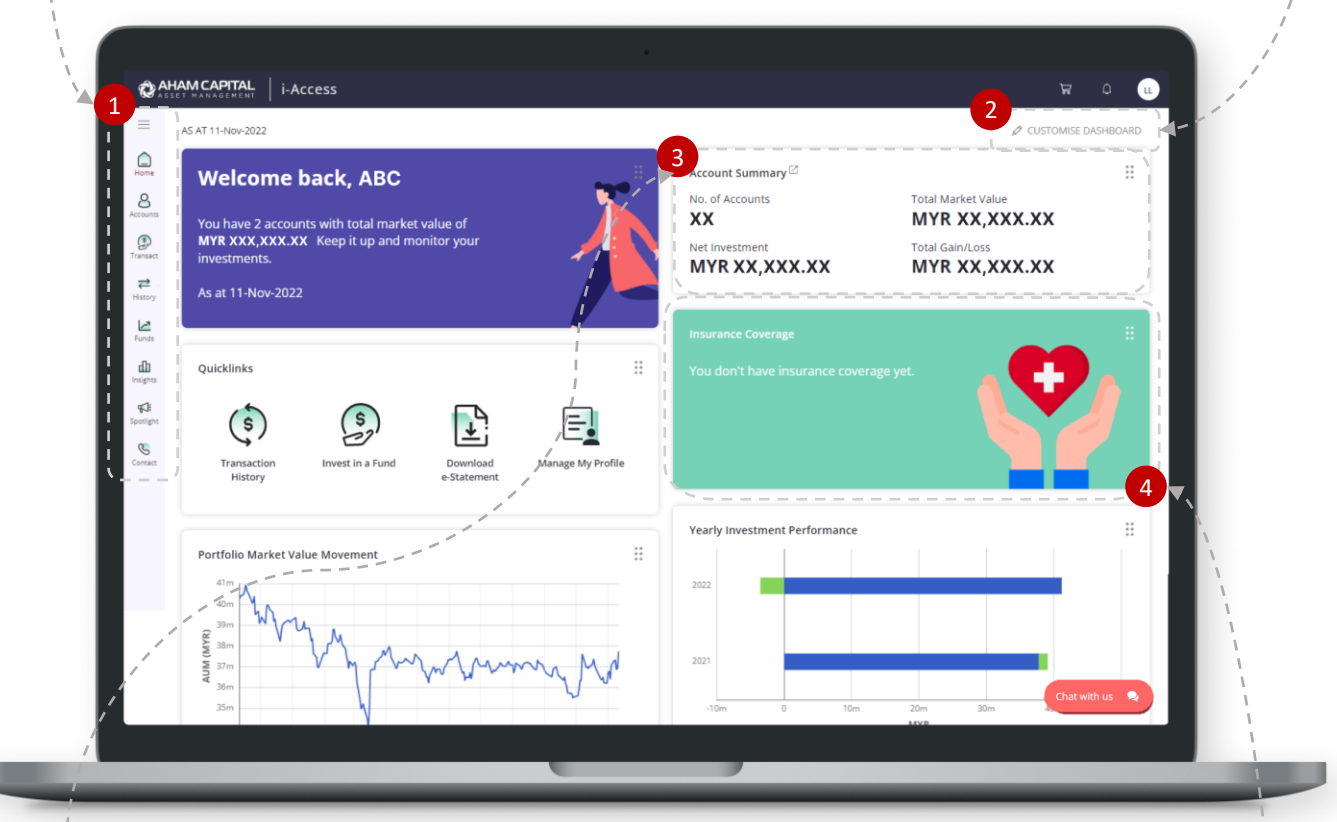

### **Overall Summary of your Investments**

3

This feature displays an overall summary of your investment(s) at a glance, such as your **total investment**, **net investment**, and **total gains** and **losses**.

### 4 **Insurance Information**

This feature displays details of your insurance coverage based on the fund(s) you have invested with AHAM Capital. This Insurance Plan is complimentary for investors who invest in any of the Eligible Fund(s) via AHAM Capital's internal Distribution Channel and/or authorised Unit Trust Consultants. Contact us for more details.

# **Dashboard Features**

### **Quicklinks** 5

This feature enables one-click navigation to:

- (s) Transaction History
- $\binom{s}{r}$  Invest in a Fund
- **D** Download your E-Statement
- $\mathbf{F}_{\bullet}$  Manage your Profile

# 6

### **Yearly Investment Performance Chart**

- $\bullet$
- $\bullet$  This feature displays a dynamic chart of your accounts' yearly investment performance. Enable the function to view any account or all accounts as a portfolio.

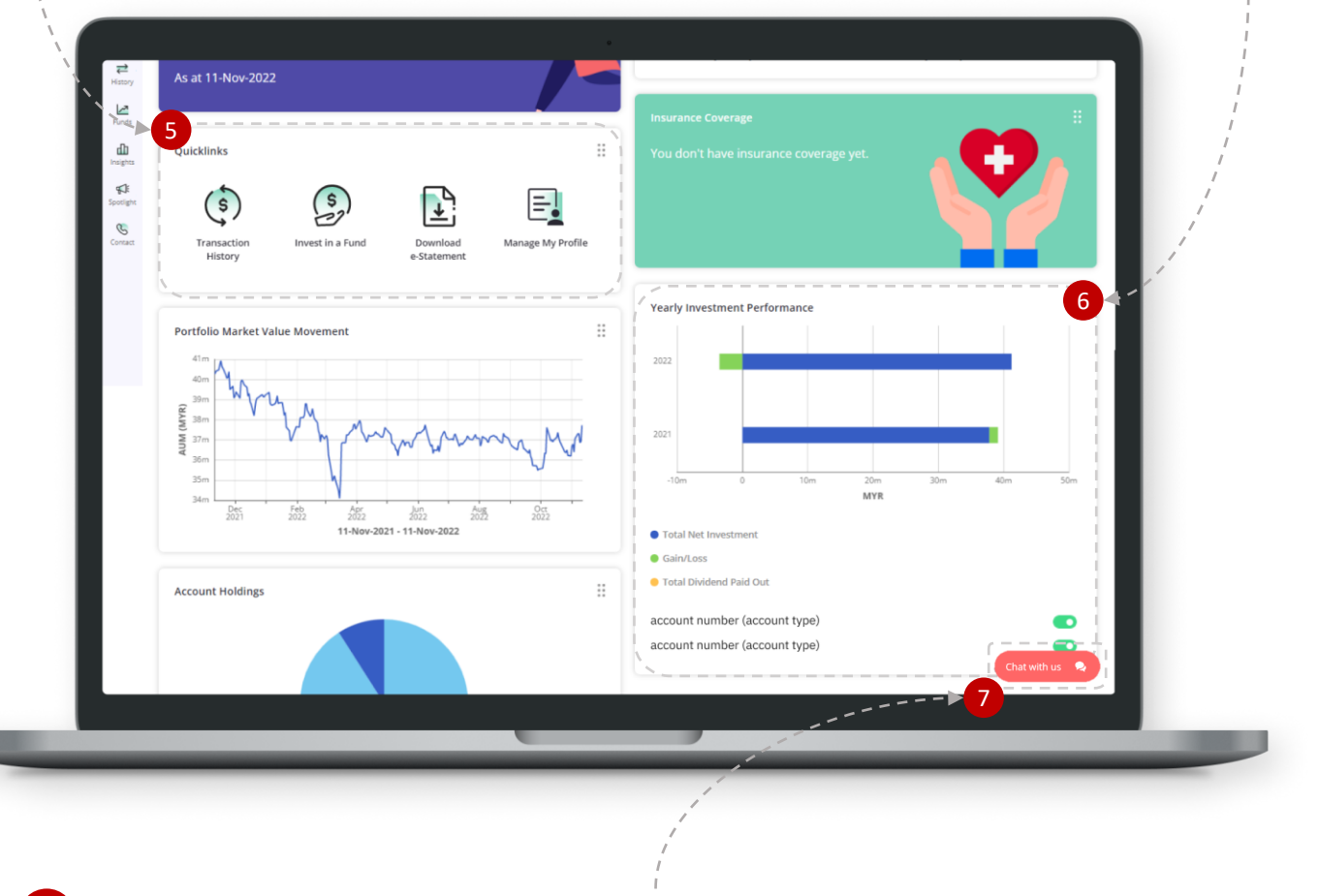

### 7 **Chat with Us!**

Whenever you need help, we are just a click away! The Chat with Us function is a live chat where we can answer to your questions in the fastest manner. No more waiting in line on the phone, listening to long pre-recorded messages and there is no need to purposely walk in to any branches to get your enquiries answered.

# **Dashboard Features**

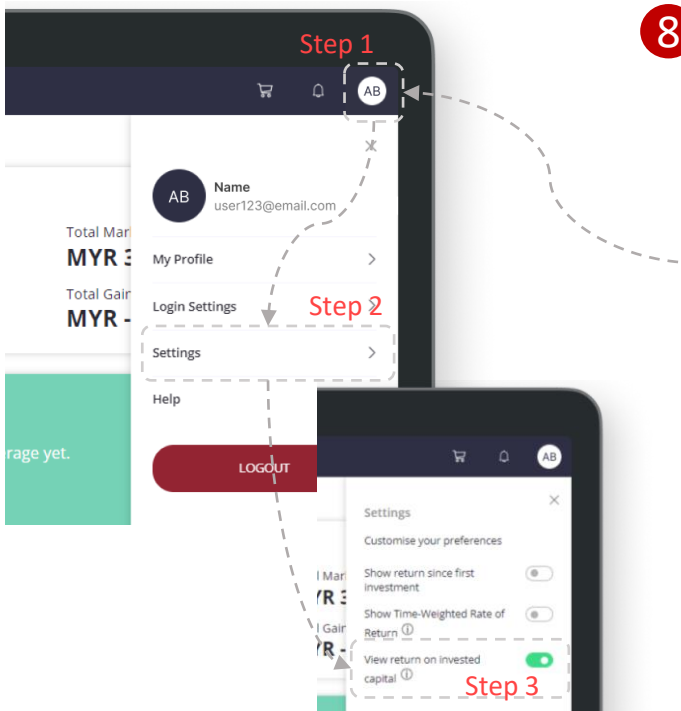

### View Returns on Invested Capital

After years of managing your portfolio by doing multiple investments, switching and redemption, it's easy to lose track of -- your initial invested capital. This function allows you to track your invested capital easily. At the Dashboard, and My Accounts page, you will be able to track your returns based on your invested capital.

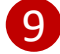

### Customisable date of e-Statement 9

This custom date feature allows you to select a period of choice to generate your statements. The statements are downloadable too!

### 10 Enhanced Transaction History

This feature can be found on the left tab. This page enables you to search a transaction, track your historical transactions and view your processing transactions all in one page.

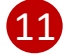

### 11 Mobile Friendly

With the new launch, the website is now mobile friendly! No more tables that would require scrolling or fonts that are too small to read. You can access your account anywhere, anytime!

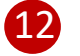

### Personalise your account names  $\varnothing$

This feature enables you to personalise your account names, instead of looking at your account number. You may change your account names by clicking on the  $\emptyset$  icon beside the Account number in My Accounts page.

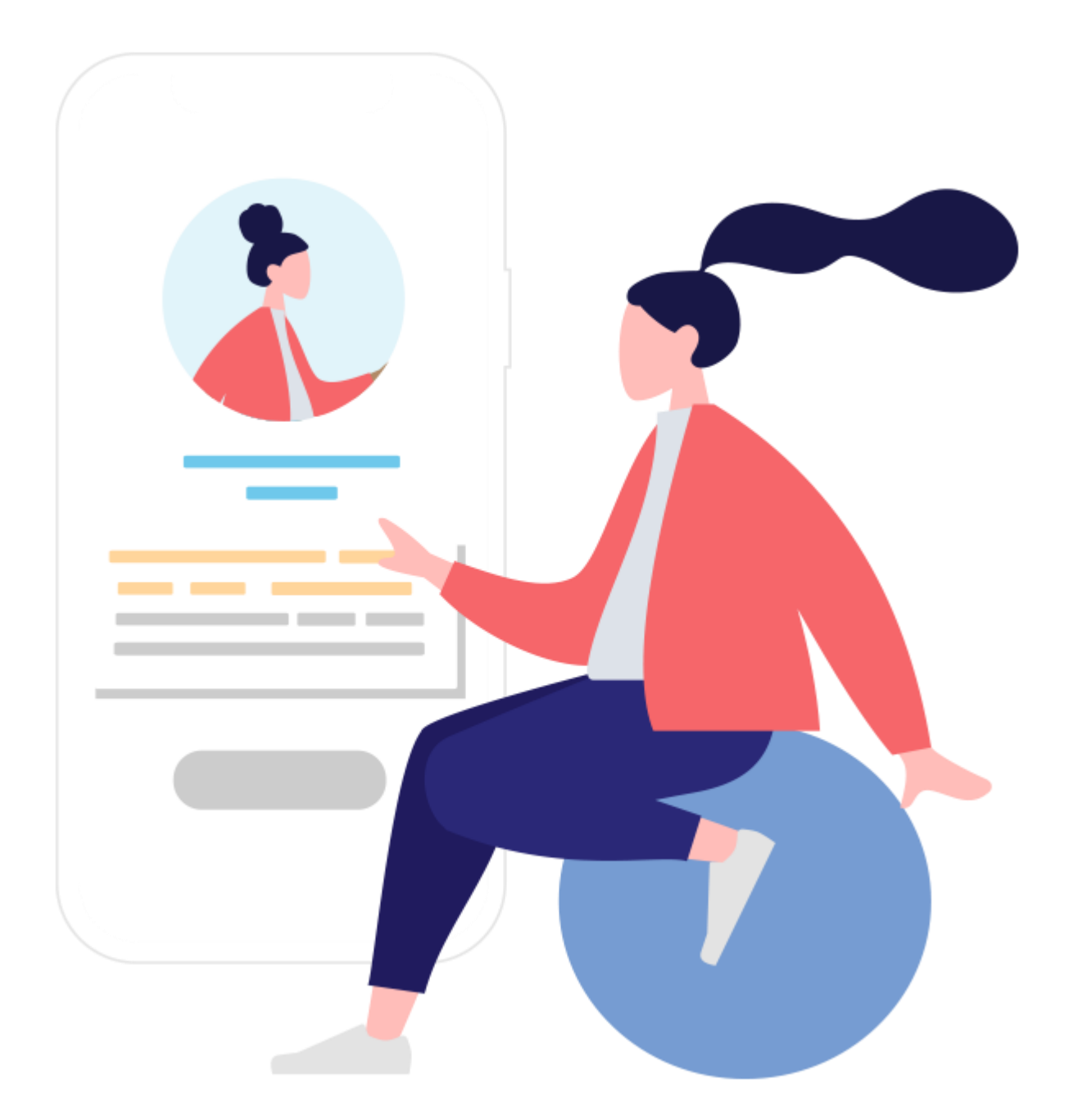

# **HOW TO LOGIN**

- New i-Access users
- Forgot Password

# **New to i-Access? Follow these steps to create your new i-Access account.**

\*Please note that if you currently have an i-Access username login, you will be required to sign up for a new **email login** by following the steps below. You will only be able to use a **pre-registered email**. If you have not registered your email, kindly contact your Servicing Manager for more assistance.

1. First, click on **SIGN UP FOR AN ACCOUNT HERE** to start registering your account.

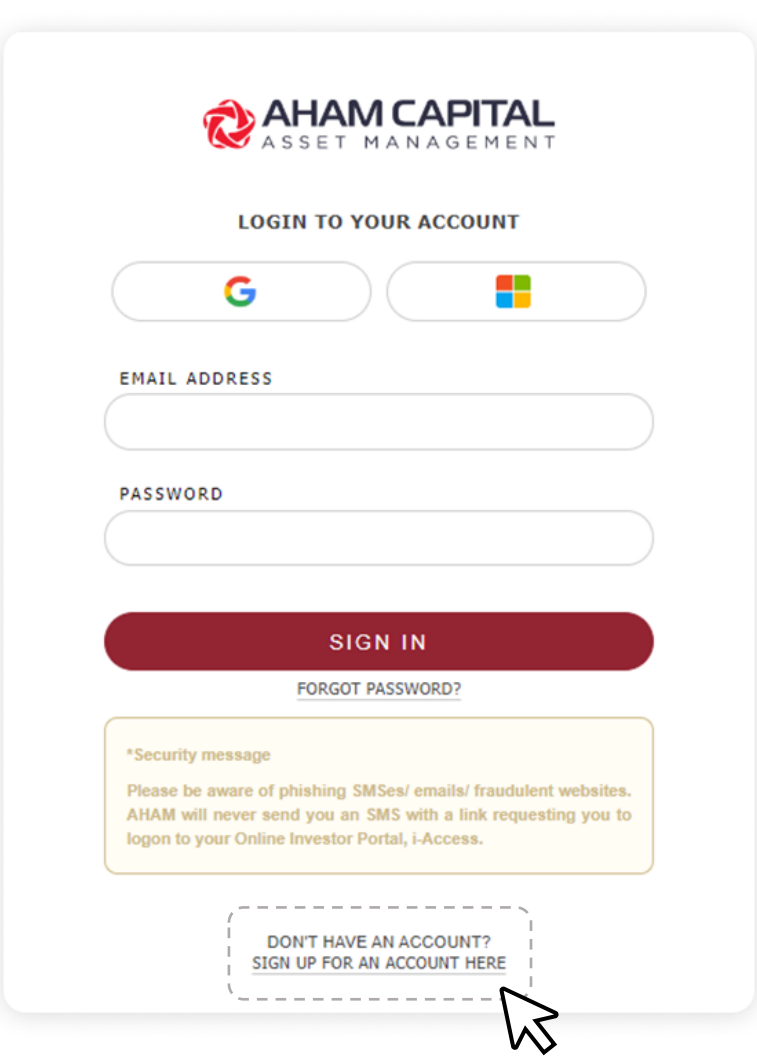

# **New i-Access Users**

2. Next, fill in your **email address** and **desired password.**

> Then, click on **CREATE AN ACCOUNT** to proceed.

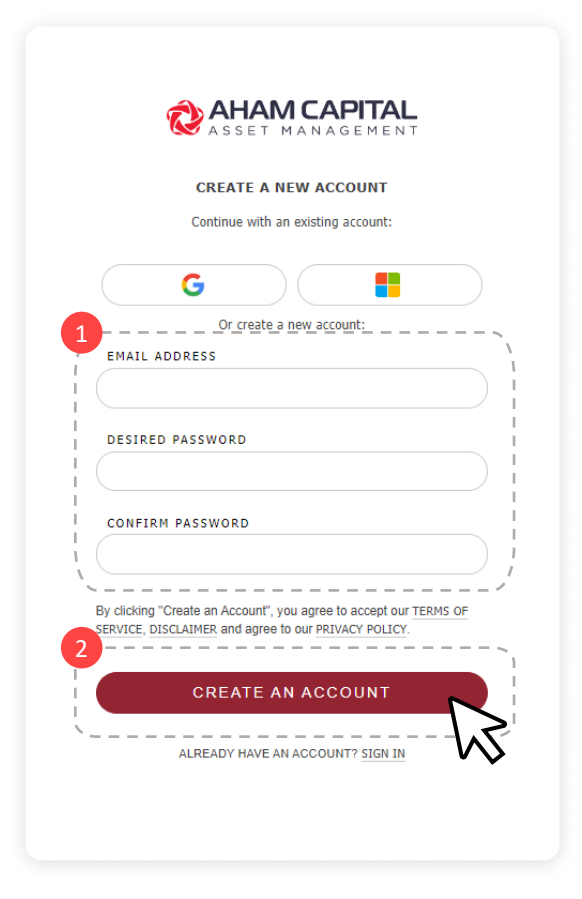

3. Next, you will be asked to verify your email address. Please key in the access code **sent to your email**, and click on **CONTINUE**.

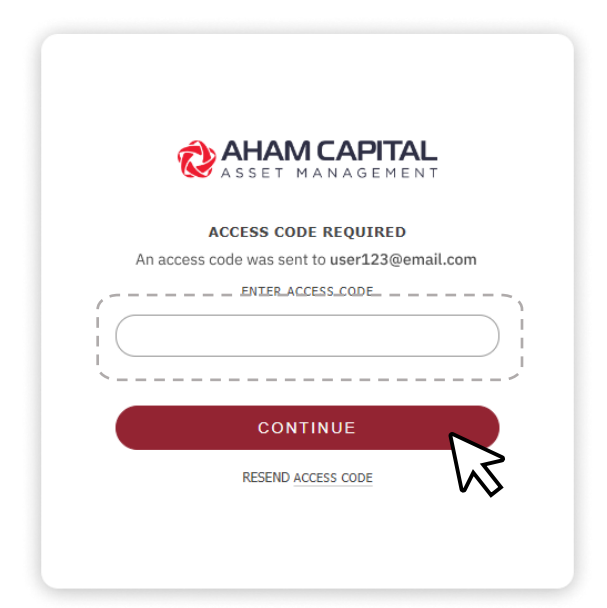

4. Once you clicked on submit button, you will be successfully logged into the i-Access investment portal.

# Click on **GET STARTED** to begin!

5. A pop-up page will appear to link your account with your IC / Passport Number. Key in the details and click on **NEXT**. Please remove the dash in between the digits, i.e. 88123121234.

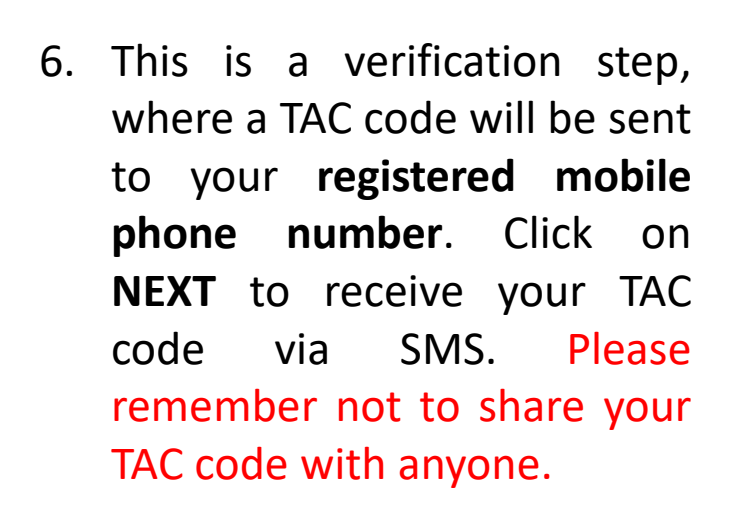

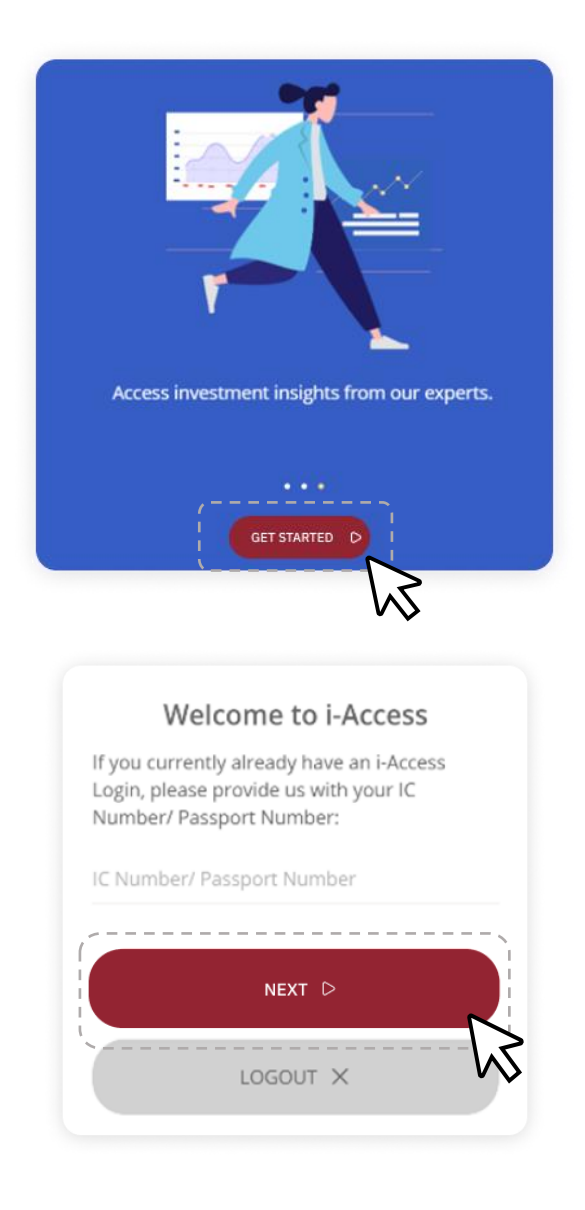

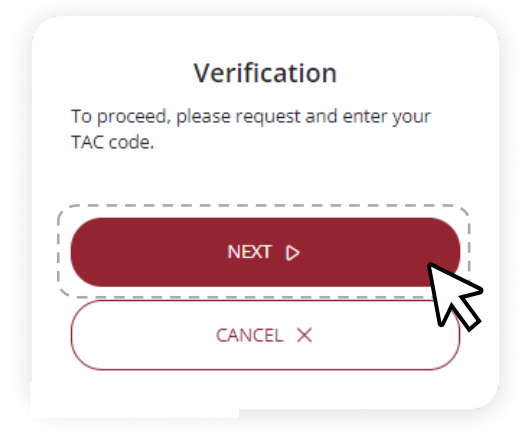

7. Congratulations! You have successfully created your i-Access account. Click on **CONTINUE** to start exploring the all new i-Access!

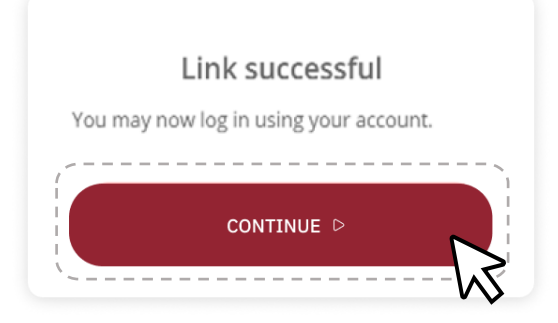

### **METHOD 2:**

1. Click on **SIGN UP FOR AN ACCOUNT HERE** to start registering your account.

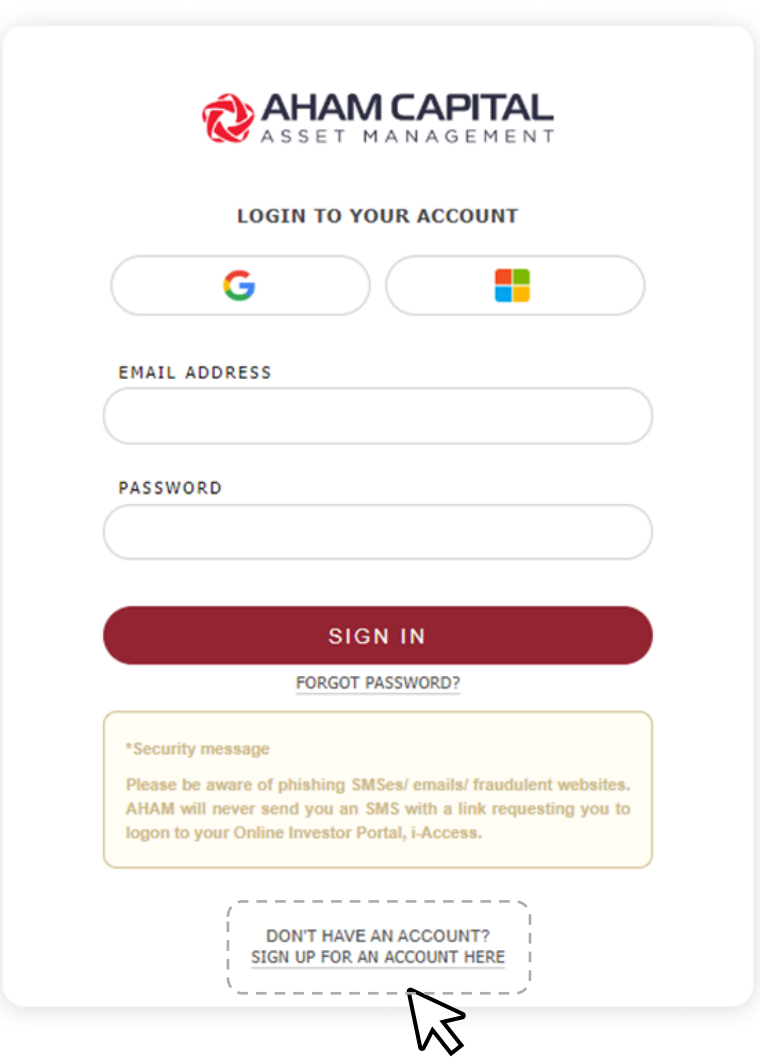

2. Select the **social account icon** of your choice to continue with an existing account.

> *\*Please note that once you have selected this method to sign up for an account, you will not be required to key in your email and password in your future logins.*

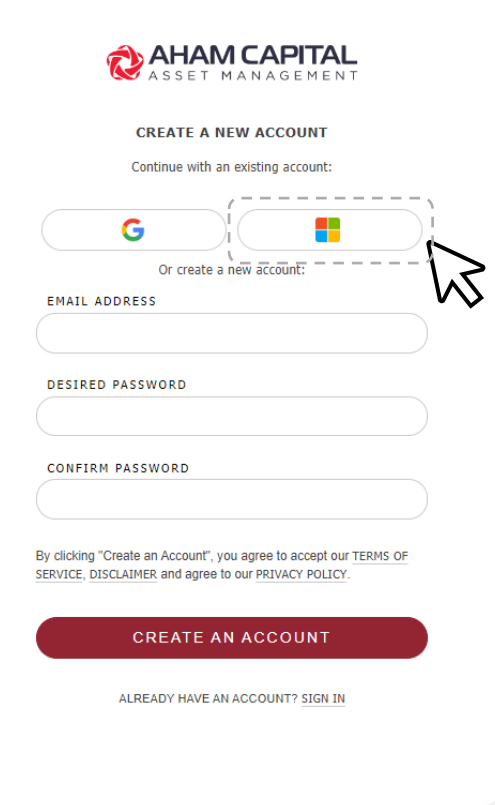

3. You will be asked to select your current account or use another account. Please select the account you would like to sign up with.

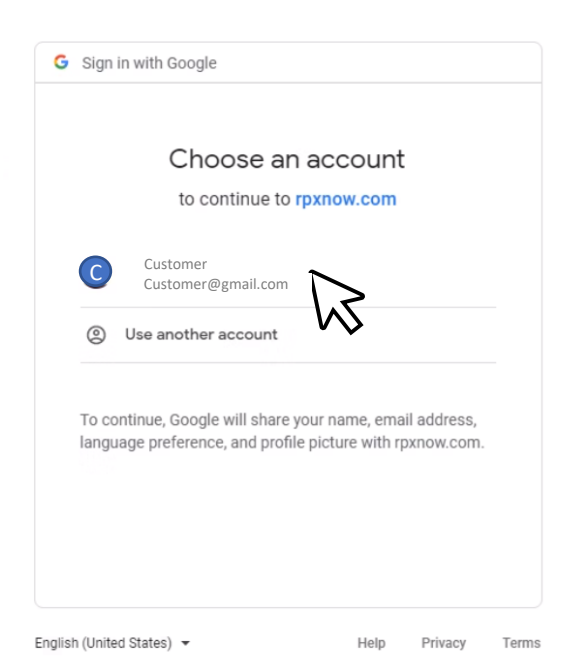

# **New i-Access users**

- 4. Ensure that your email address is correct and click on **CREATE AN ACCOUNT**.
- **COMPLETE YOUR REGISTRATION** EMAIL ADDRESS customer@email.com By clicking "Create an Account", you agree to accept our TERMS OF SERVICE, DISCLAIMER and agree to our PRIVACY POLICY **CREATE AN ACCOUNT**

**AHAM CAPITAL** SSET MANAGEMENT

5. You will be asked to verify your email address. Key in the access code **sent to your email** and click on **CONTINUE**.

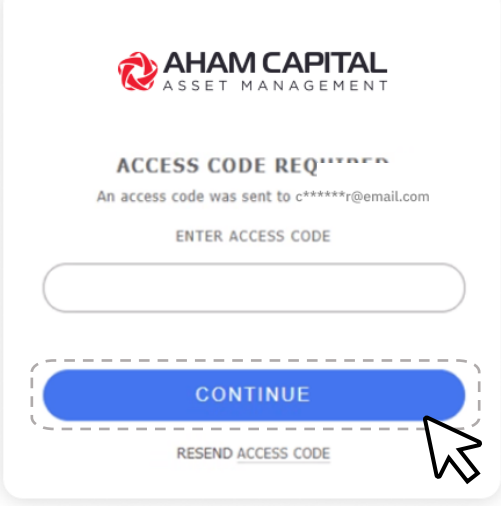

6. Congratulations, you have successfully created your i-Access account!

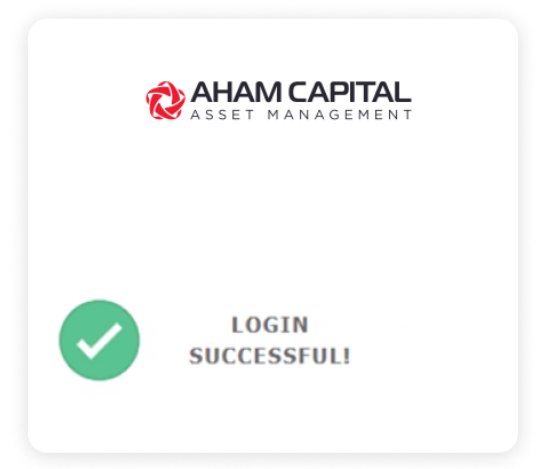

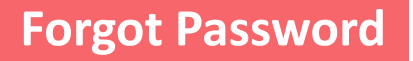

# **Have you forgotten your password? Please follow these steps to reset your password.**

1. If you have forgotten your password, please click on **FORGOT PASSWORD**.

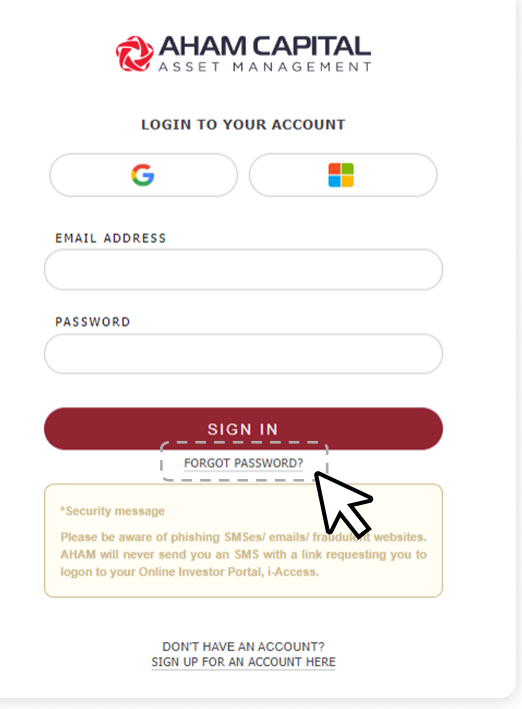

2. Next, enter the Email Address that you have registered, and click **SEND**.

*If you have forgotten your registered email, please contact Customer Care for more assistance.*

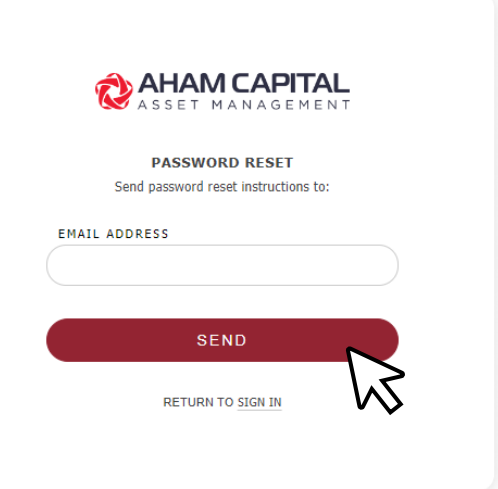

3. Then, instructions to reset password will be sent to your registered email.

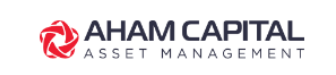

#### **PASSWORD RESET**

We've just sent instructions to reset your password, please check your email.

DIDN'T RECEIVE AN EMAIL? RE-SEND

4. In your email, please click on the **RESET PASSWORD** button to change your password.

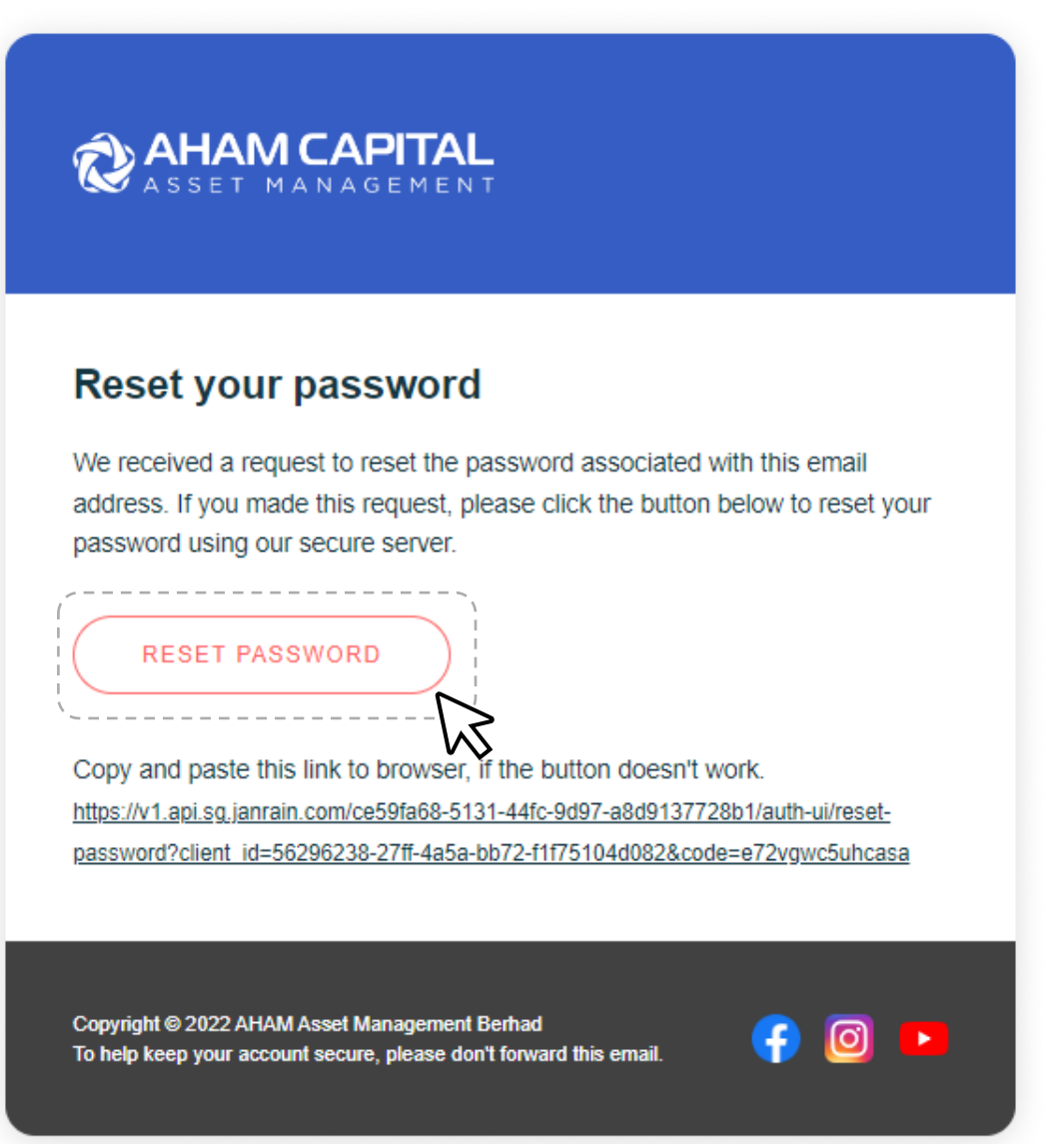

# **Forgot Password**

5. Please key in your desired password and confirm your password. Click on **UPDATE PASSWORD** to proceed.

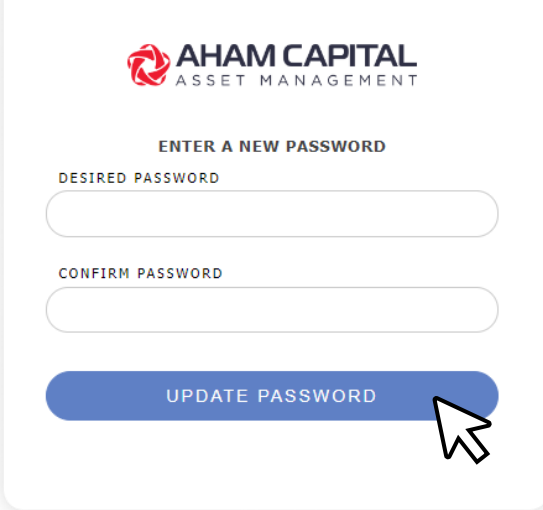

6. Congratulations! Your password has been successfully changed. You may log in using your new password.

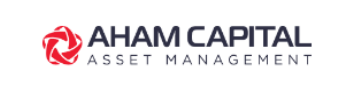

#### **PASSWORD CHANGED**

Your password has been successfully changed.

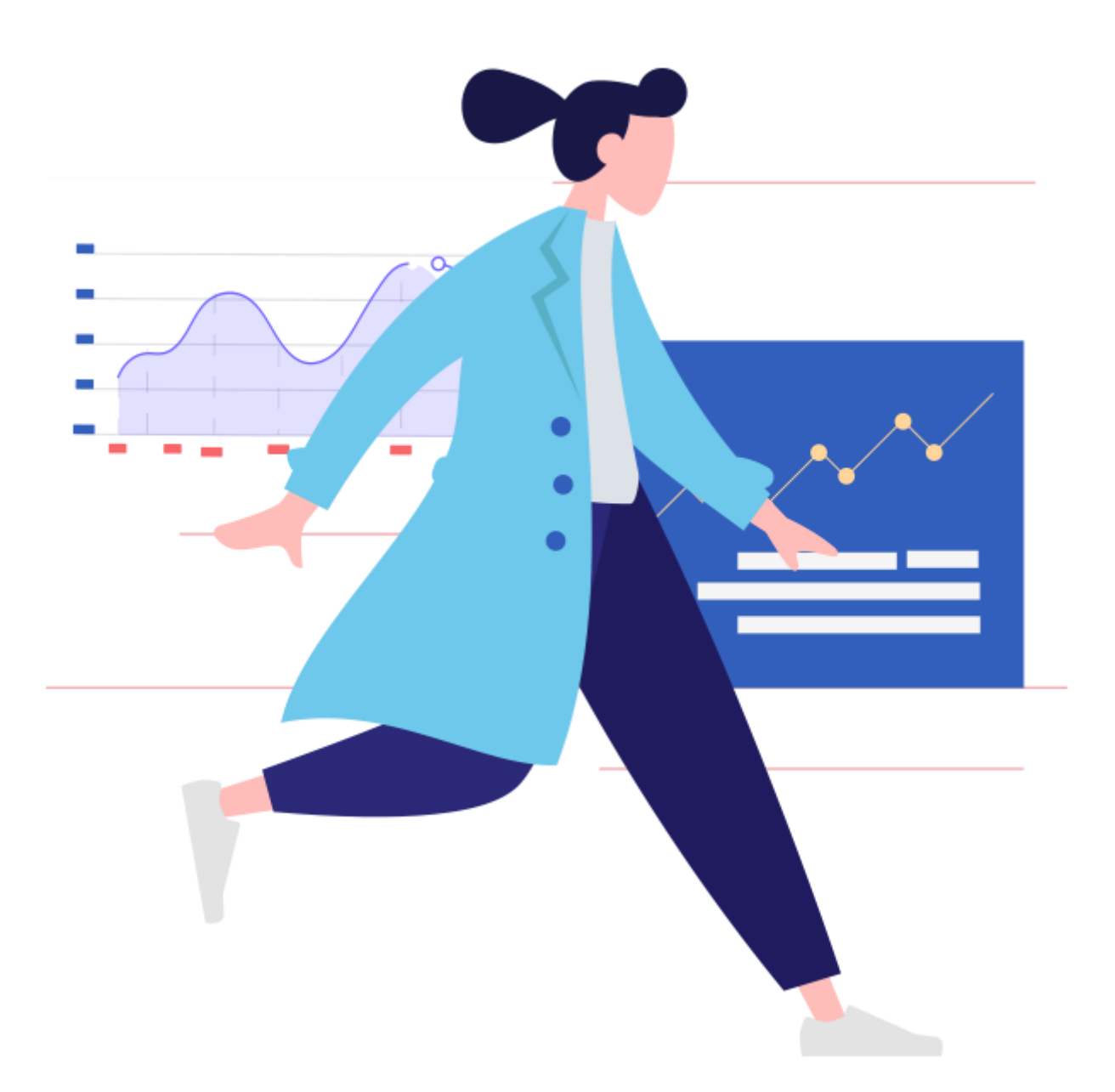

# **TRANSACTION**

# **HOW TO MAKE A TRANSACTION?**

- **How to Top Up?**
- **How to Buy a New Fund?**
- **How to Switch?**
- **How to Redeem?**

# **How to Top-Up into an Existing Fund? Please follow these steps to begin.**

- **Step 1:** Click on Transact Now on the side bar.
- **Step 2:** Select the account that you would like to transact with.
- **Step 3:** Select Top-up.
- **Step 4:** Select the Plan of the Fund.
- **Step 5:** Select the Fund you would like to make a top-up and click **CONTINUE** to proceed.

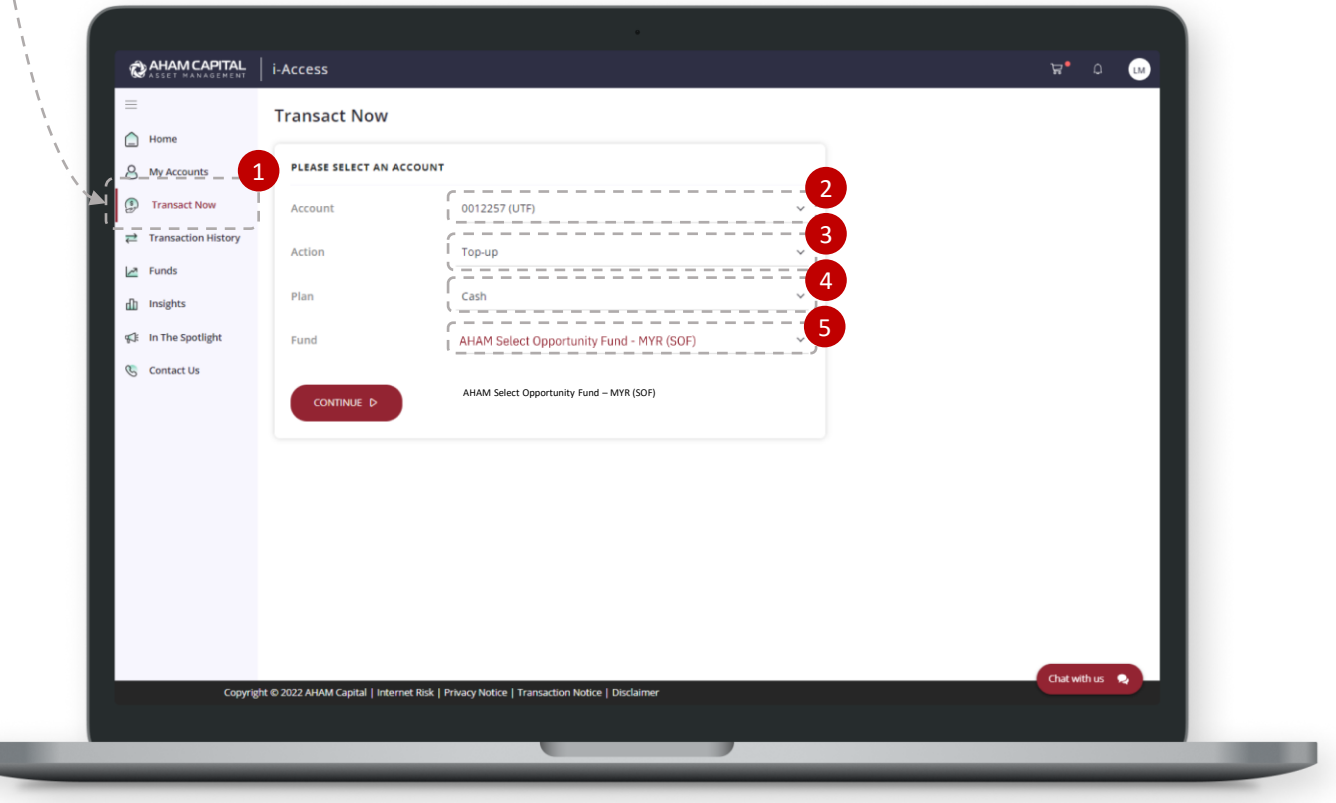

## **Step 6:**

Please key in the amount you would like to top-up. The sales charge shown is as stated in the Fund's prospectus. Click on **INVEST NOW** to proceed. Alternatively, you can also choose to **ADD TO CART**.

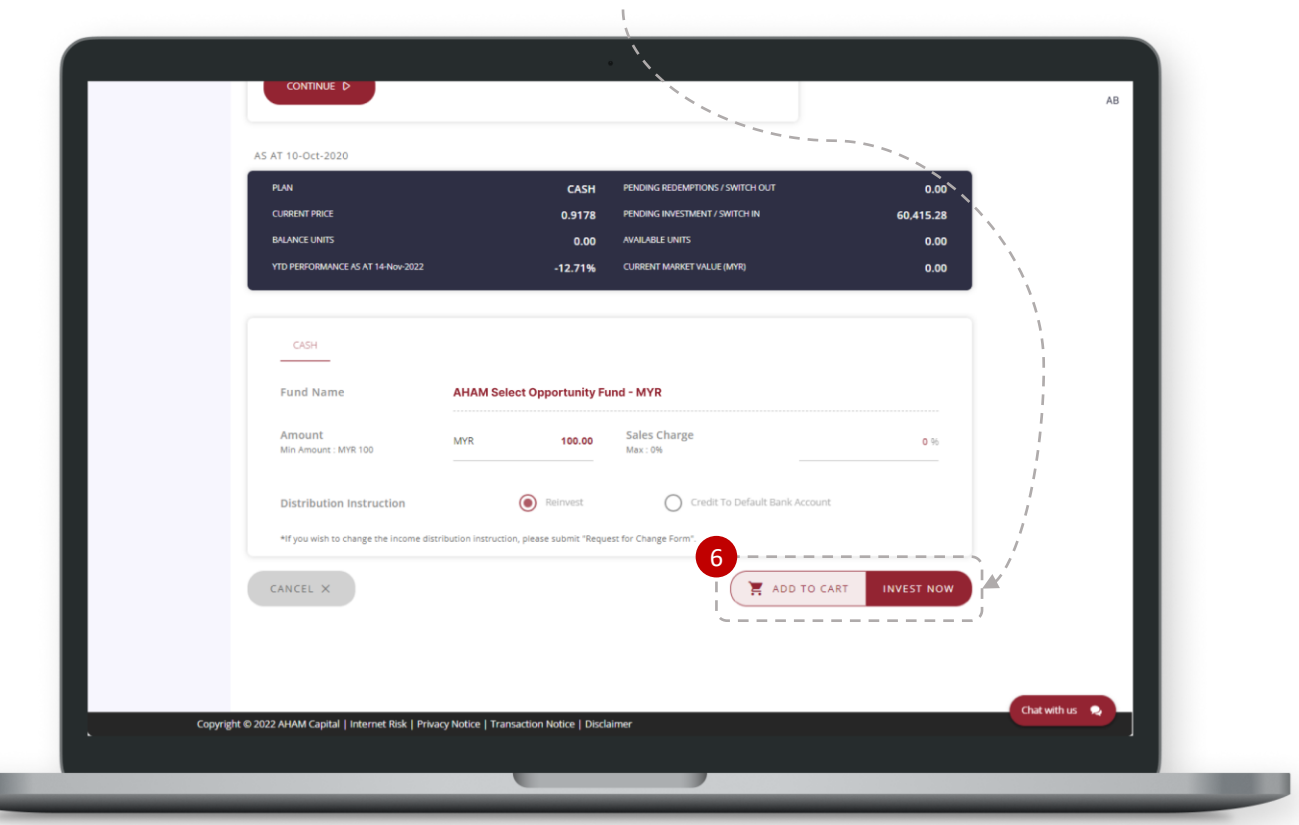

### **Step 7:**

Please read the warning statements and acknowledgement statement. Tick the box for acknowledgment and click **CONTINUE** to proceed to check out.

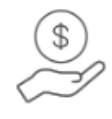

#### **Your Cart Is Ready**

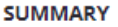

Investment: 1

Total Investment: MYR 100.00

#### **WARNING STATEMENTS**

Please read the following information:

- 1. The content is prepared by AHAM Asset Management Berhad for information only.
- 2. The Prospectus(es) and its Supplemental Prospectus (if any) has been registered with the Securities Commission Malaysia, who takes no responsibility for its contents.
- 3. Please read and understand the contents of the Prospectus(es) and its Supplemental Prospectus (if any) of the Fund(s) you intent to invest in, the information provided in these Prospectus(es) and its Supplemental Prospectus (if any) is only valid for a certain period of time. No units will be issued or sold on the basis of an expired Prospectus.
- 4. A copy of the Disclosure Document(s) and its Supplemental Disclosure Document (if any) can be obtained at all our branches.
- 5. Units will only be issued upon receipt of an application form referred to in and accompanying the Prospectus(es) and its Supplemental Prospectus (if any)
- 6. Among others, investors should consider the fees and charges involved.
- 7. The price of Units and distribution payable, if any, may go down as well as up.
- 8. The past performance of the Fund should not be taken as indicative of its future performance.
- 9. Additional documents, including proof of relationship and copy of bank statement, will be required if the payment was made from a third party bank account (i.e. bank accounts under a different name or joint accounts with another person). Failure to provide such documents may result in a rejection in your transaction and any payment made will be refunded in full.

7I acknowledge that I have read and fully understood the relevant prospectus/ disclosure documents including its supplemental or replacement documents and agree to be bound by them for all of mytransactions. I am aware that I am investing in the fund(s) without a recommendation and I understand that the risk of these fund(s) may not match my risk profile. Furthermore, I have read and agree to be bound by the terms and conditions and privacy notice set out.

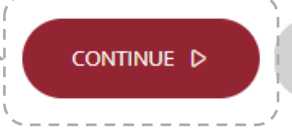

CANCEL X

# **Transaction: Top-Up**

### **Step 8:**

Click on **NEXT** to continue the verification process.

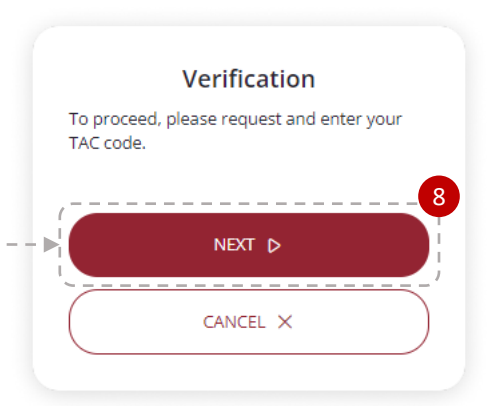

# **Step 9:**

Key in the TAC code received on your mobile phone and click on **PROCEED**.

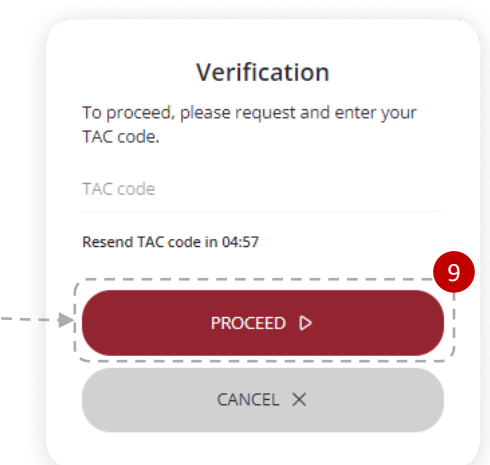

# **Step 10:**

Select the bank account you would like to transact with and click on the **AGREE AND CONTINUE** button to complete the transaction.

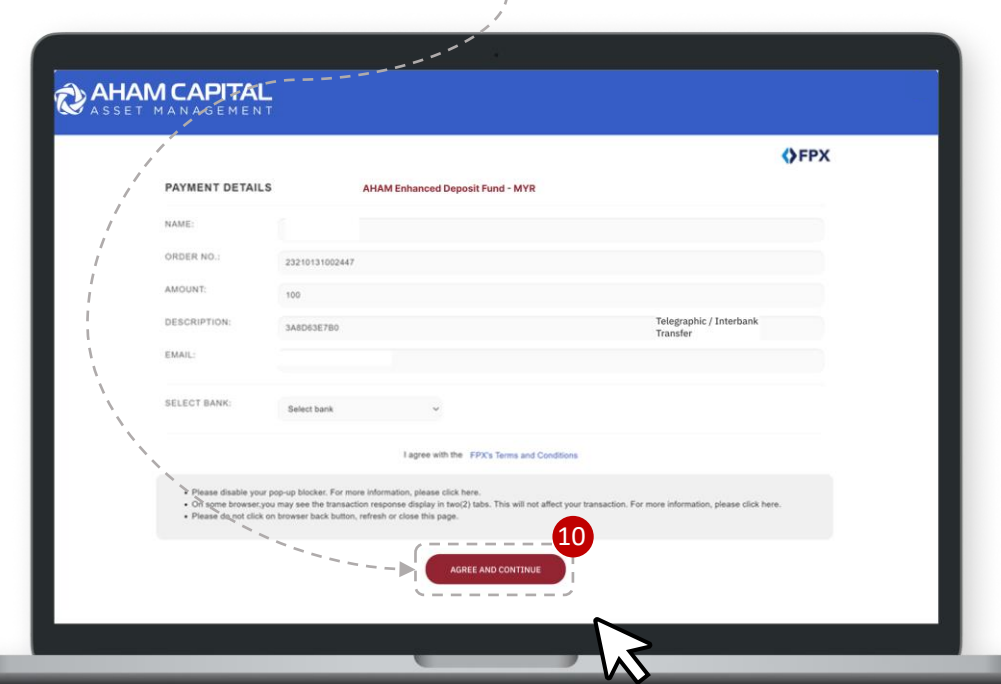

# **Transaction: Top-Up**

### **Step 11:**

Once payment is completed, please click on **CONTINUE to go back to Merchant's site**. A pop up message will appear to indicate that the payment is being processed. PLEASE DO NOT REFRESH, CLICK TO GO BACK, OR CLOSE THE WEBPAGE.

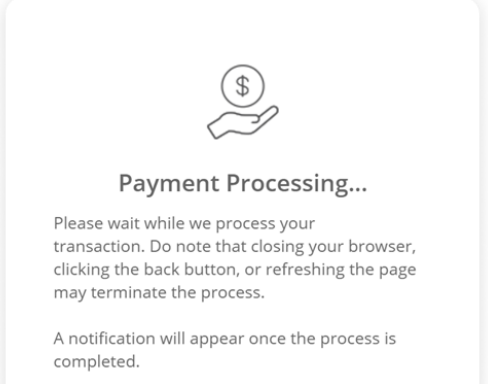

### **Step 12:**

You will be redirected to this pop up to indicate that the payment is successful and your transaction is being processed. You will also receive an email confirmation on your transaction(s). Click on **CONTINUE / Close the age** to go back to the Transact Now page

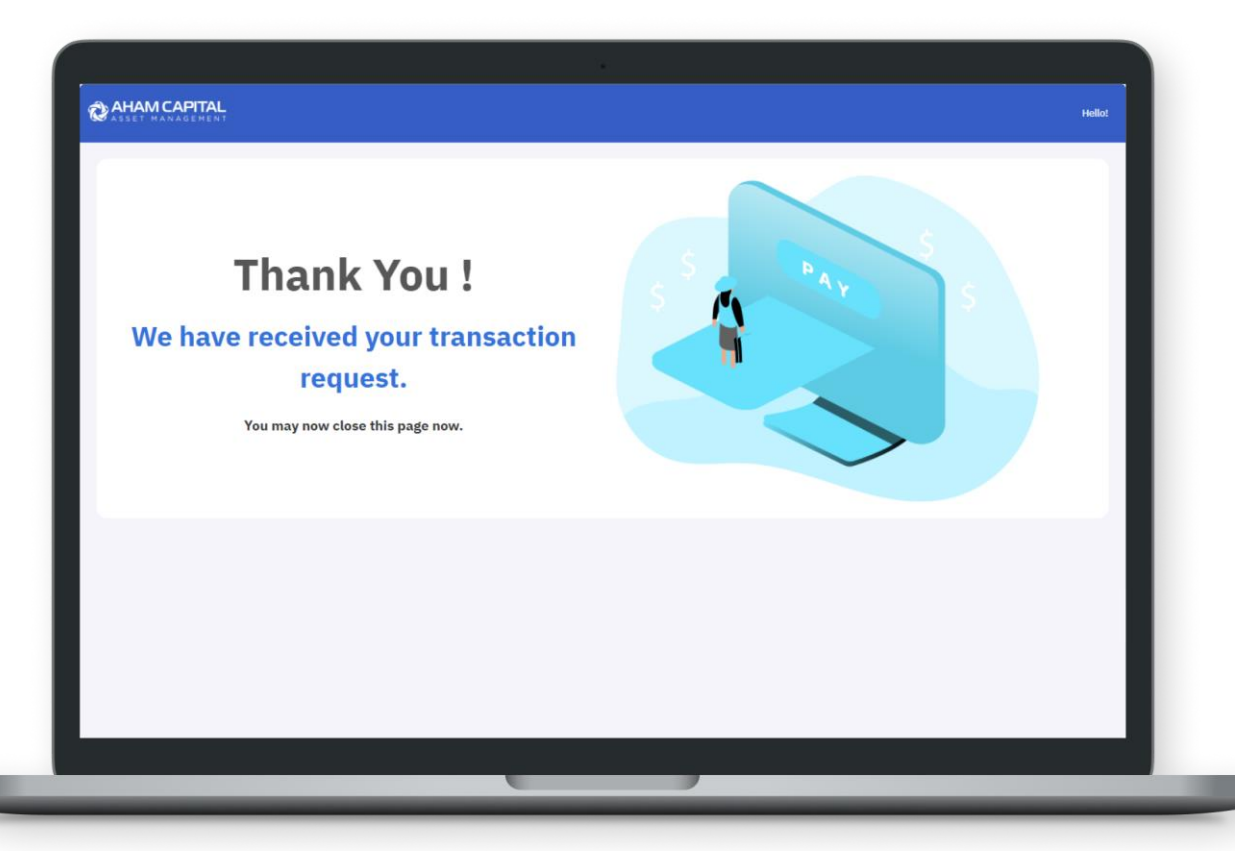

# **How to Buy a New Fund? Please follow these steps to begin.**

**Step 1:** Click on Transact Now on the side bar.

**Step 2:** Select the account that you would like to transact with.

**Step 3:** Select Buy New Fund and click on **CONTINUE**.

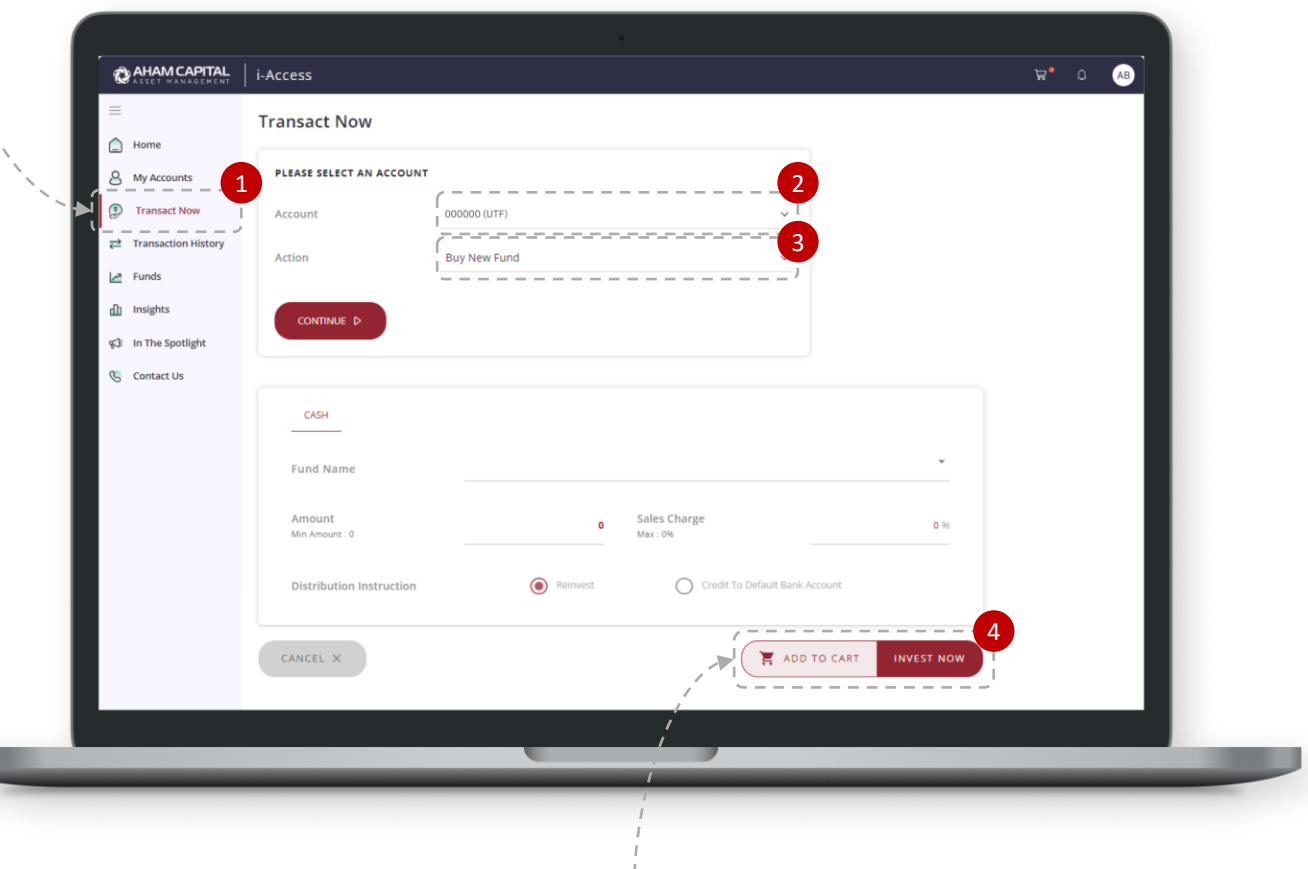

### **Step 4:**

Click on the drop down icon to select your preferred Fund and enter the amount you would like to invest. The sales charge shown is as stated in the Fund's prospectus. Select your distribution instruction and click on **INVEST NOW** to proceed. Alternatively, you can also choose to **ADD TO CART**.

### **Step 5:**

Please read the warning statements and acknowledgement statement. Tick the box for acknowledgment and click **CONTINUE** to proceed to check out.

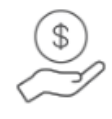

#### **Your Cart Is Ready**

#### **SUMMARY**

Investment: 1

Total Investment: MYR 100.00

#### **WARNING STATEMENTS**

Please read the following information:

- 1. The content is prepared by AHAM Asset Management Berhad for information only.
- 2. The Prospectus(es) and its Supplemental Prospectus (if any) has been registered with the Securities Commission Malaysia, who takes no responsibility for its contents.
- 3. Please read and understand the contents of the Prospectus(es) and its Supplemental Prospectus (if any) of the Fund(s) you intent to invest in, the information provided in these Prospectus(es) and its Supplemental Prospectus (if any) is only valid for a certain period of time. No units will be issued or sold on the basis of an expired Prospectus.
- 4. A copy of the Disclosure Document(s) and its Supplemental Disclosure Document (if any) can be obtained at all our branches.
- 5. Units will only be issued upon receipt of an application form referred to in and accompanying the Prospectus(es) and its Supplemental Prospectus (if any)
- 6. Among others, investors should consider the fees and charges involved.
- 7. The price of Units and distribution payable, if any, may go down as well as up.
- 8. The past performance of the Fund should not be taken as indicative of its future performance.
- 9. Additional documents, including proof of relationship and copy of bank statement, will be required if the payment was made from a third party bank account (i.e. bank accounts under a different name or joint accounts with another person). Failure to provide such documents may result in a rejection in your transaction and any payment made will be refunded in full.

5 I acknowledge that I have read and fully understood the relevant prospectus/ disclosure documents including its supplemental or replacement documents and agree to be bound by them for all of mytransactions. I am aware that I am investing in the fund(s) without a recommendation and I understand that the risk of these fund(s) may not match my risk profile. Furthermore, I have read and agree to be bound by the terms and conditions and privacy notice set out.

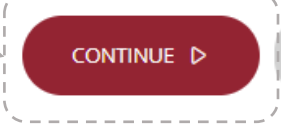

CANCEL X

 $24$ 

# **Transaction: Buy New Fund**

### **Step 6:**

Click on **NEXT** to continue the verification process.

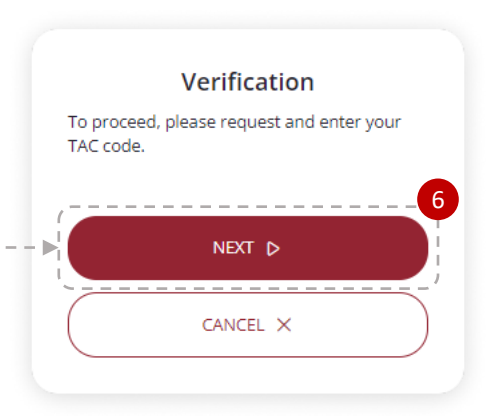

## **Step 7:**

Key in the TAC code received on your mobile phone and click on **PROCEED**.

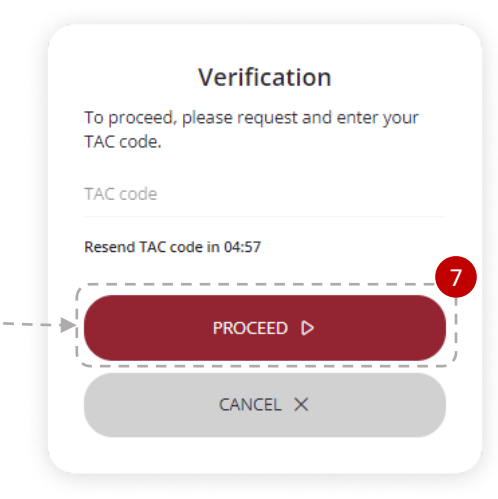

## **Step 8:**

Select the bank account you would like to transact with and click on the **AGREE AND CONTINUE** button to complete the transaction.

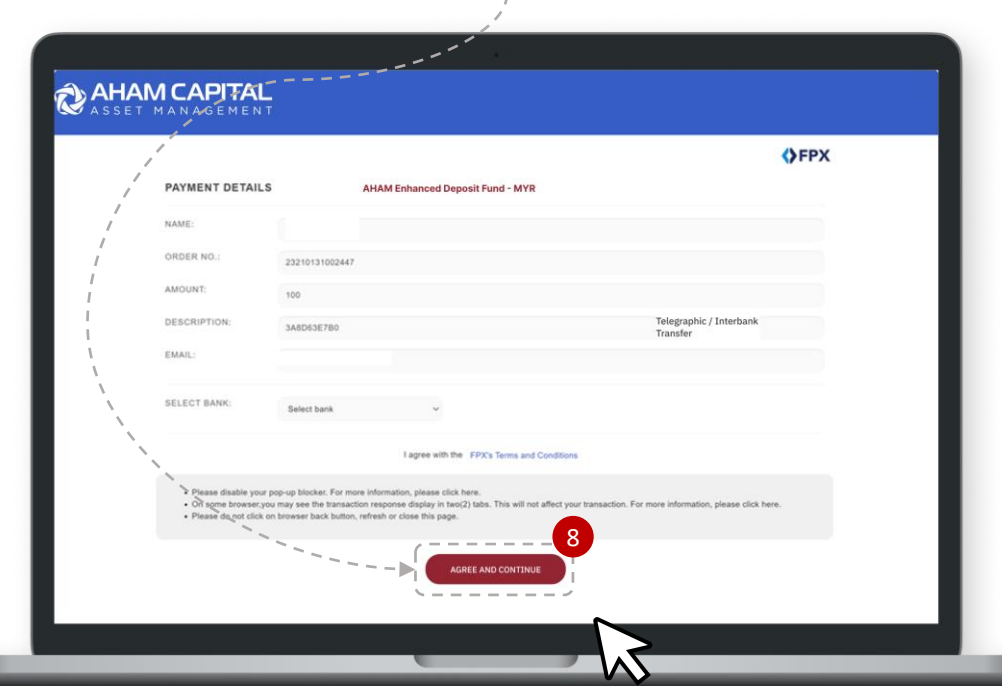

# **Transaction: Buy New Fund**

### **Step 9:**

Once payment is completed, please click on **CONTINUE to go back to Merchant's site**. A pop up message will appear to indicate that the payment is being processed. PLEASE DO NOT REFRESH, CLICK TO GO BACK, OR CLOSE THE WEBPAGE.

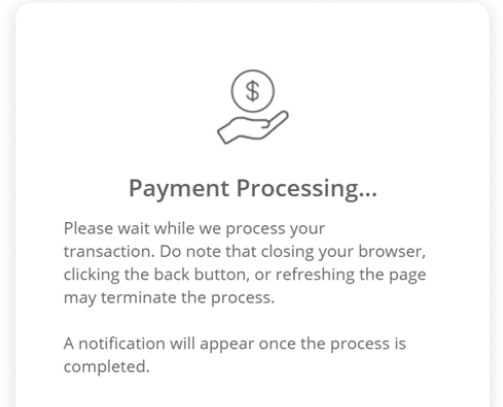

### **Step 10:**

You will be redirected to this pop up to indicate that the payment is successful and your transaction is being processed. You will also receive an email confirmation on your transaction(s). Click on **CONTINUE** to go back to the Transact Now page.

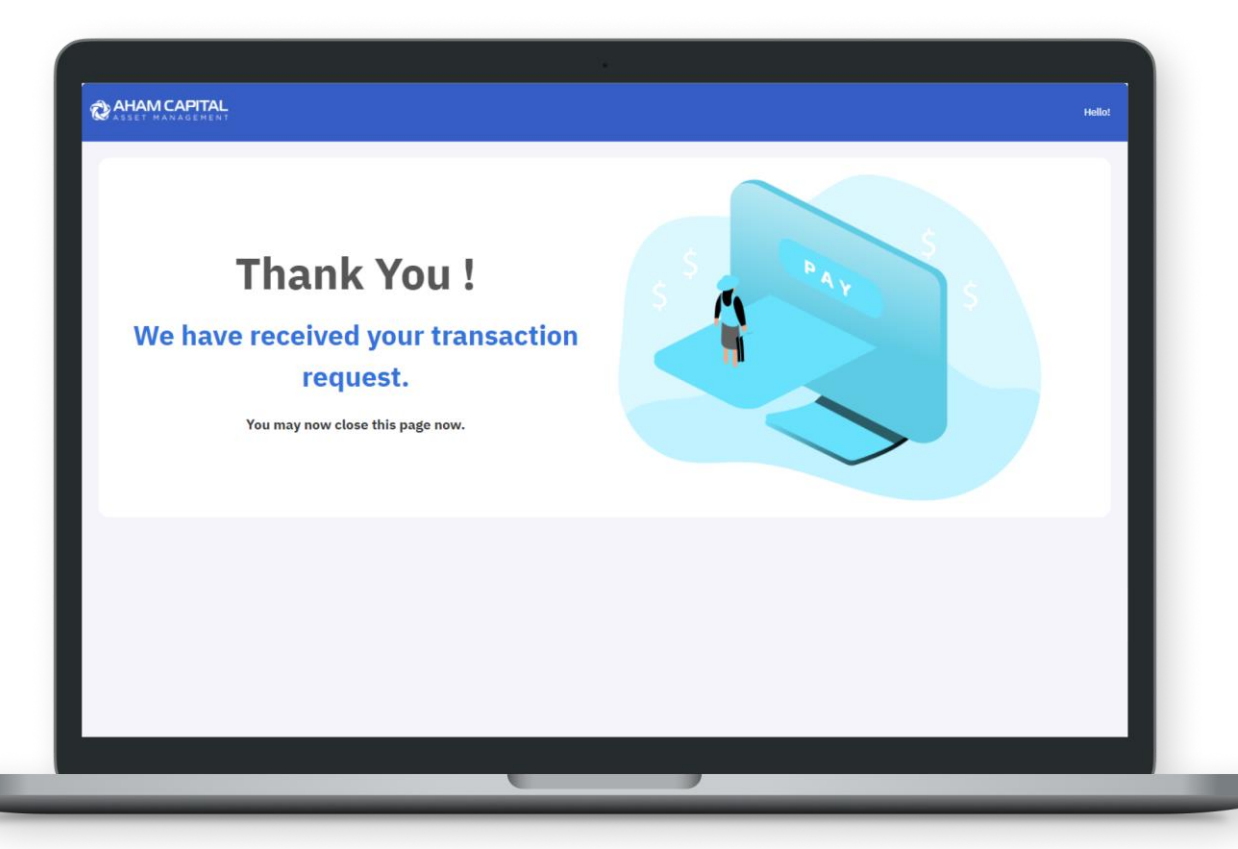

# **How to Switch a Fund? Please follow these steps to begin.**

**Step 1:** Click on Transact Now on the side bar.

**Step 2:** Select the account that you would like to transact with.

**Step 3:** Select Switch.

**Step 4:** Select the Plan of the Fund.

**Step 5:** Select the Fund you would like to switch from and click **CONTINUE** to proceed.

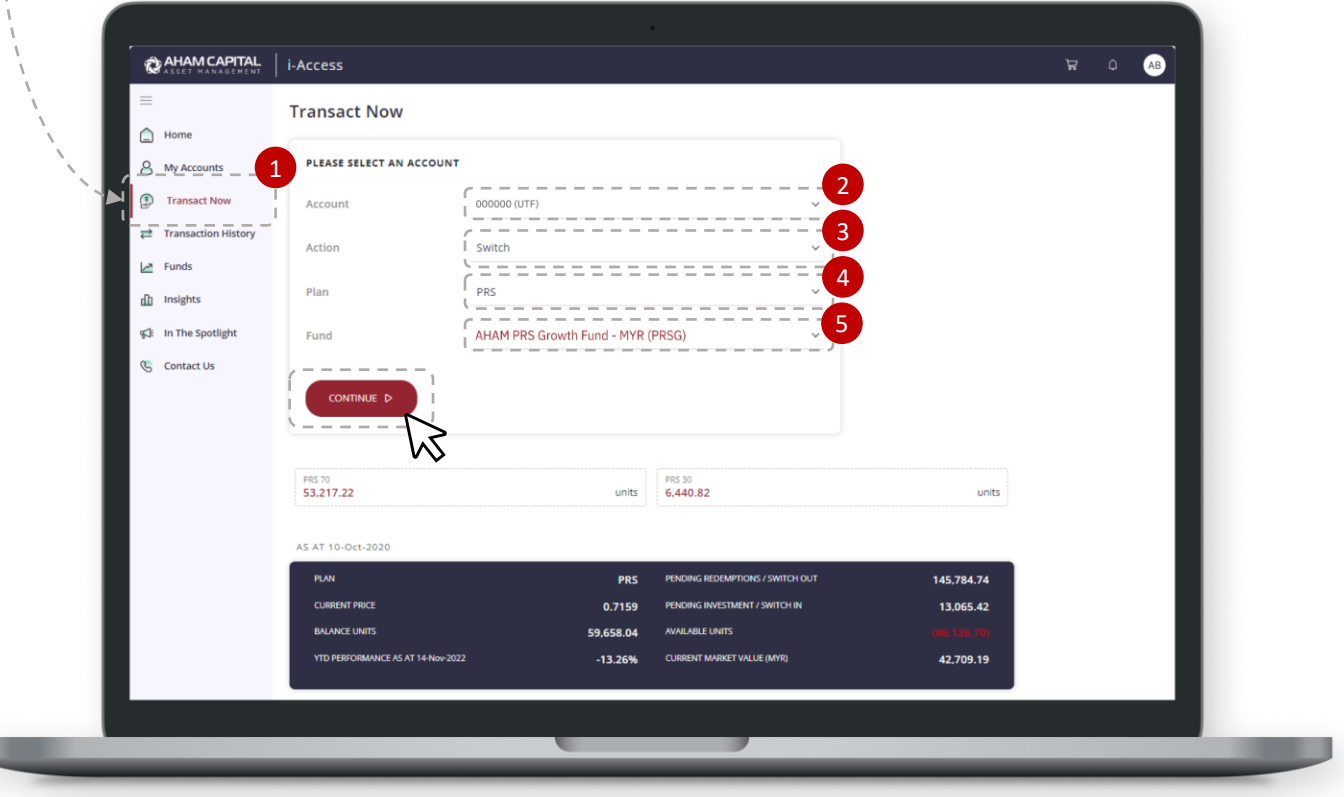

## **Step 6:**

From the selected Fund, click on the drop down icon to choose the Fund you would like to switch into and key in the desired amount. The balance of units will be auto calculated for you. Click on **SWITCH NOW** to proceed. Alternatively, you can also choose to **ADD TO CART**.

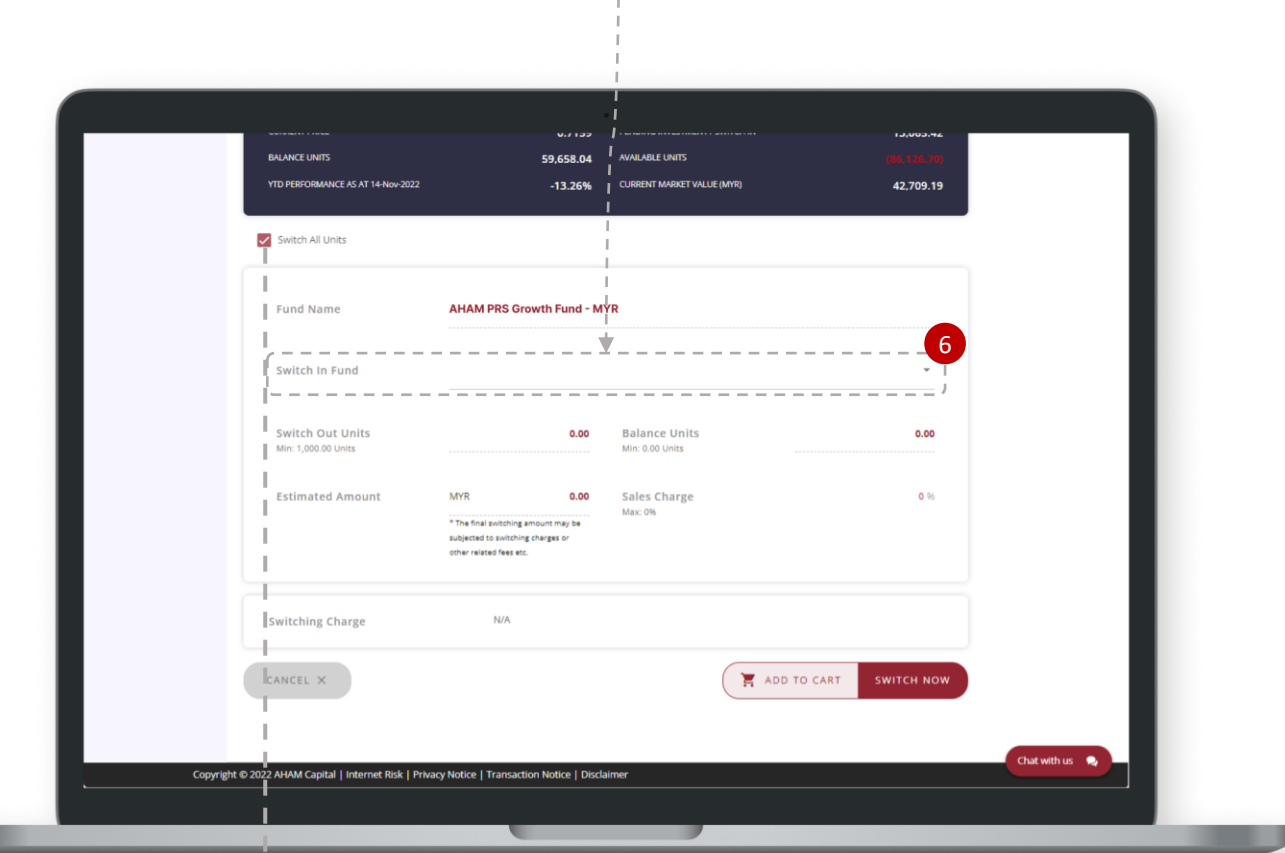

Switch All Units function – Tick this box to auto switch all your units.

### **Step 7:**

Please read the warning statements and acknowledgement statement. Tick the box for acknowledgment and click **CONTINUE** to proceed to check out.

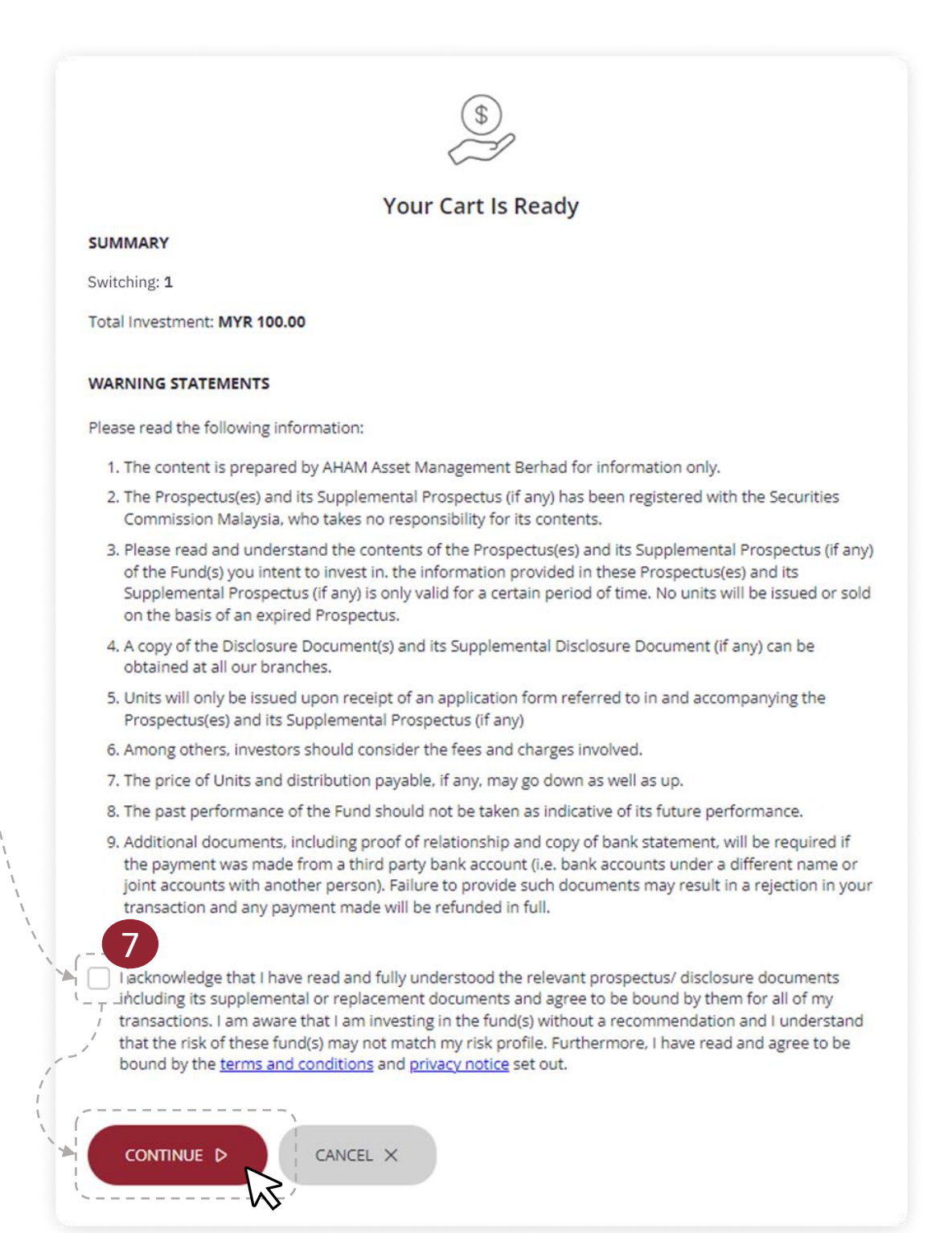

# **Step 8:**

Click on **NEXT** to continue the verification process.

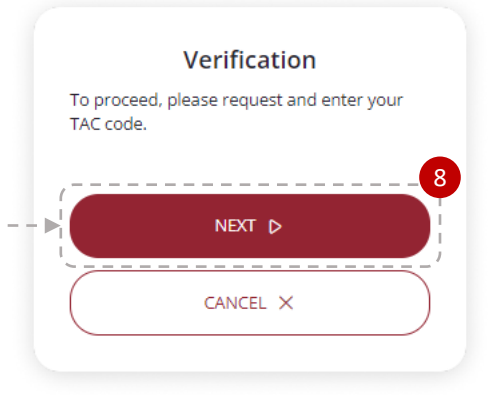

### **Step 9:**

You will be redirected to this pop up to indicate that the payment is successful and your transaction is being processed. You will also receive an email confirmation on your transaction(s). Click on **CONTINUE / Close the age** to go back to the Transact Now page.

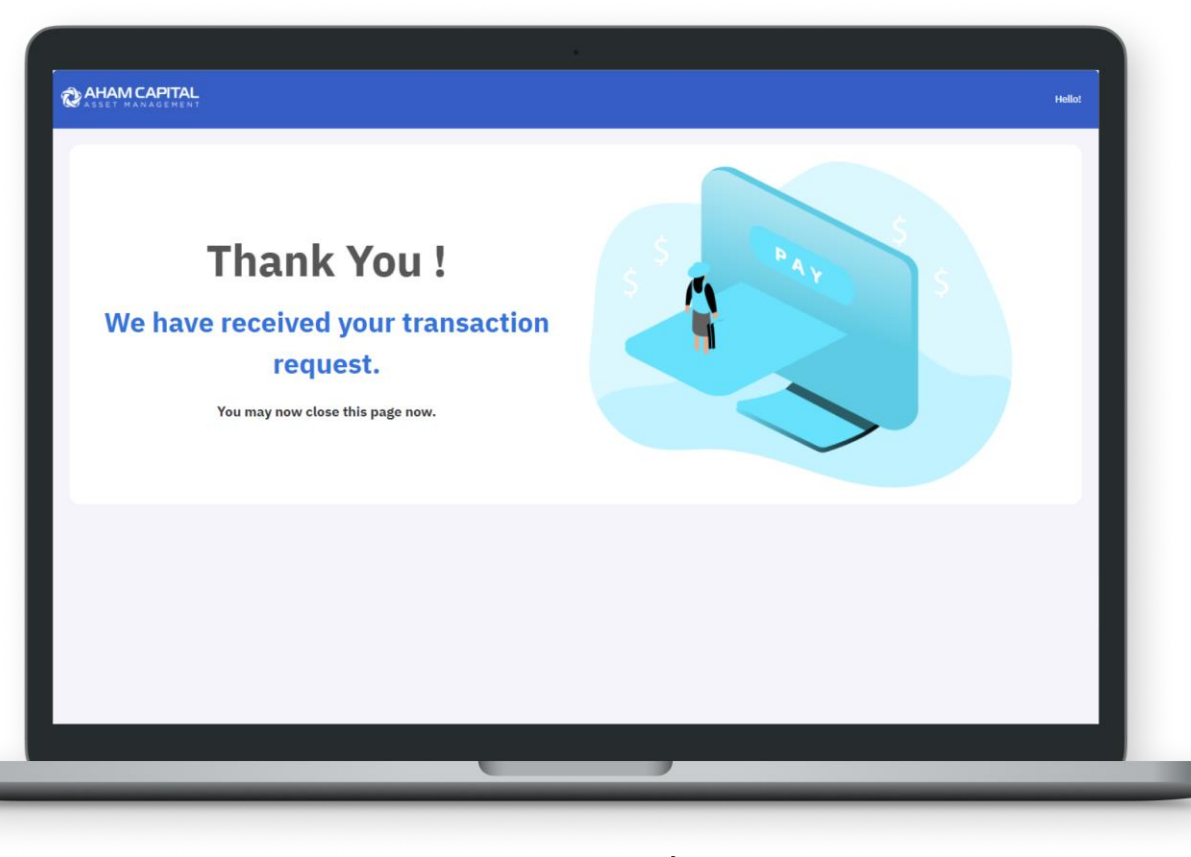

# **How to Redeem a Fund? Please follow these steps to begin.**

- **Step 1:** Click on Transact Now on the side bar.
- **Step 2:** Select the account that you would like to transact with.
- **Step 3:** Select Redeem.
- **Step 4:** Select the Plan of the Fund.
- **Step 5:** Select the Fund you would like to redeem from and click **CONTINUE** to proceed.

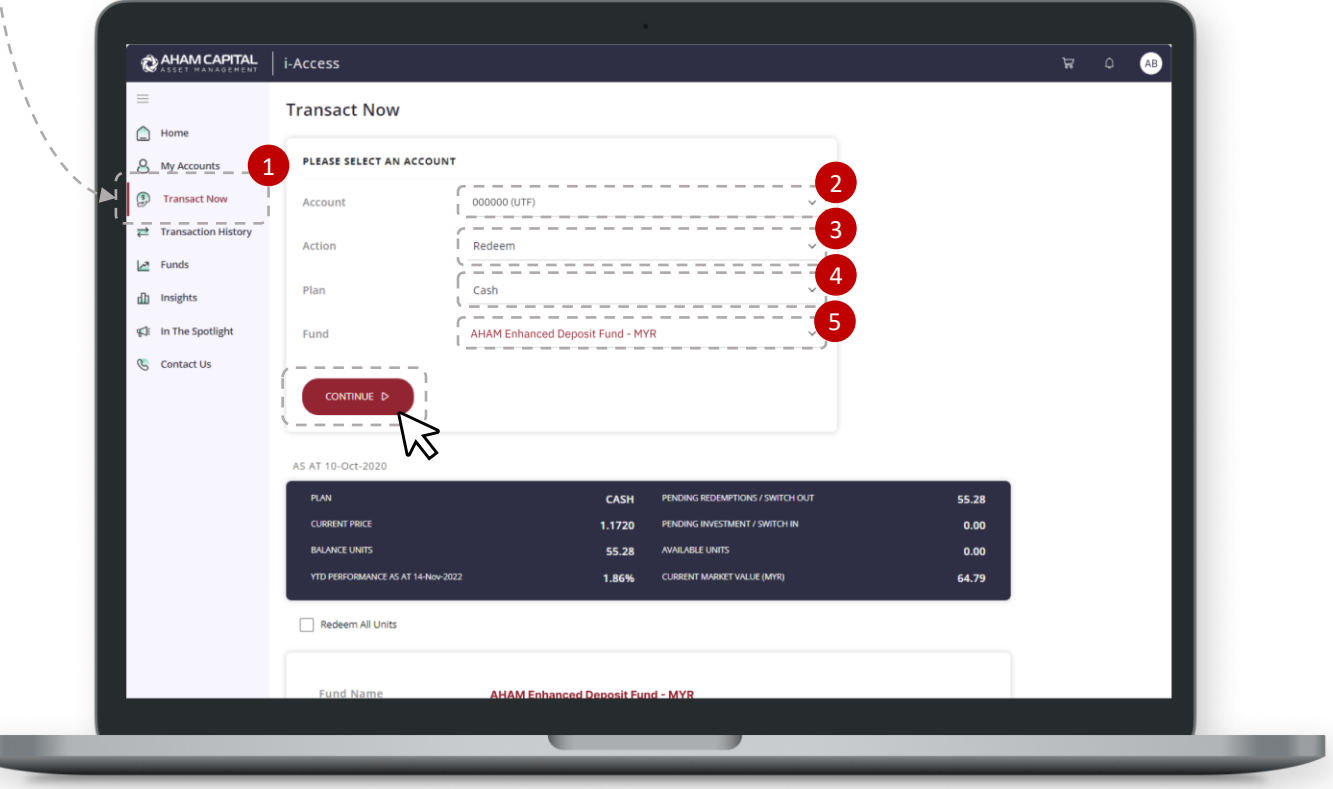

# **Transaction: Redemption**

### **Step 6:**

From the selected Fund, key in the amount of units you would like to redeem. The balance of units will be auto-calculated for you. Next, click on the drop down icon to select your preferred payment method and then click on **REDEEM NOW**.

### **Step 7:**

Click on **ADD NEW BANK ACCOUNT** to register a new bank account for your redemption. If you have previously registered a bank account, please skip Steps 7, 8 & 9, and proceed to Step 10.

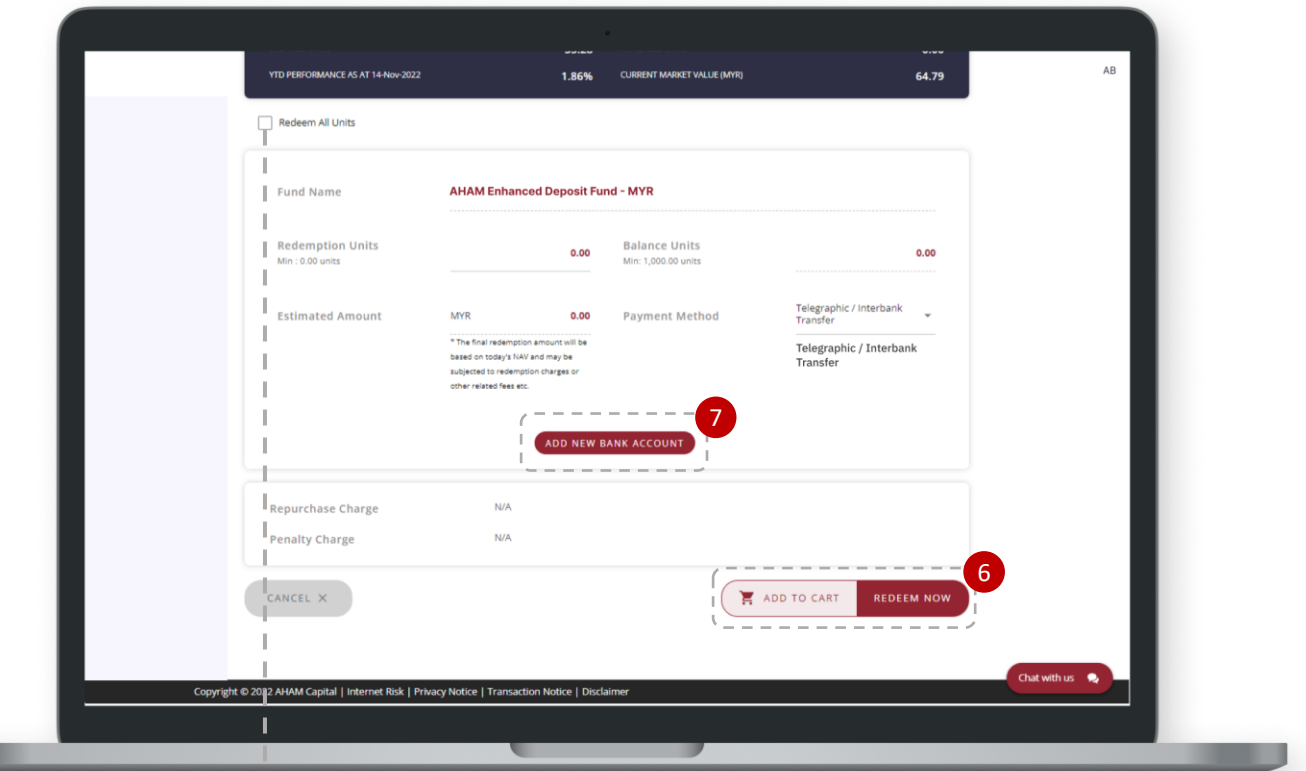

Redeem All Units function – tick this box to auto redeem all your units.

# **Step 8:**

Please key in your bank account number, select the name of the bank, and tick the box if you would like to save the bank details as your default bank account. Click on **ADD** to complete your registration.

*Note: Only applicable to an individual bank account and is subjected to approval.*

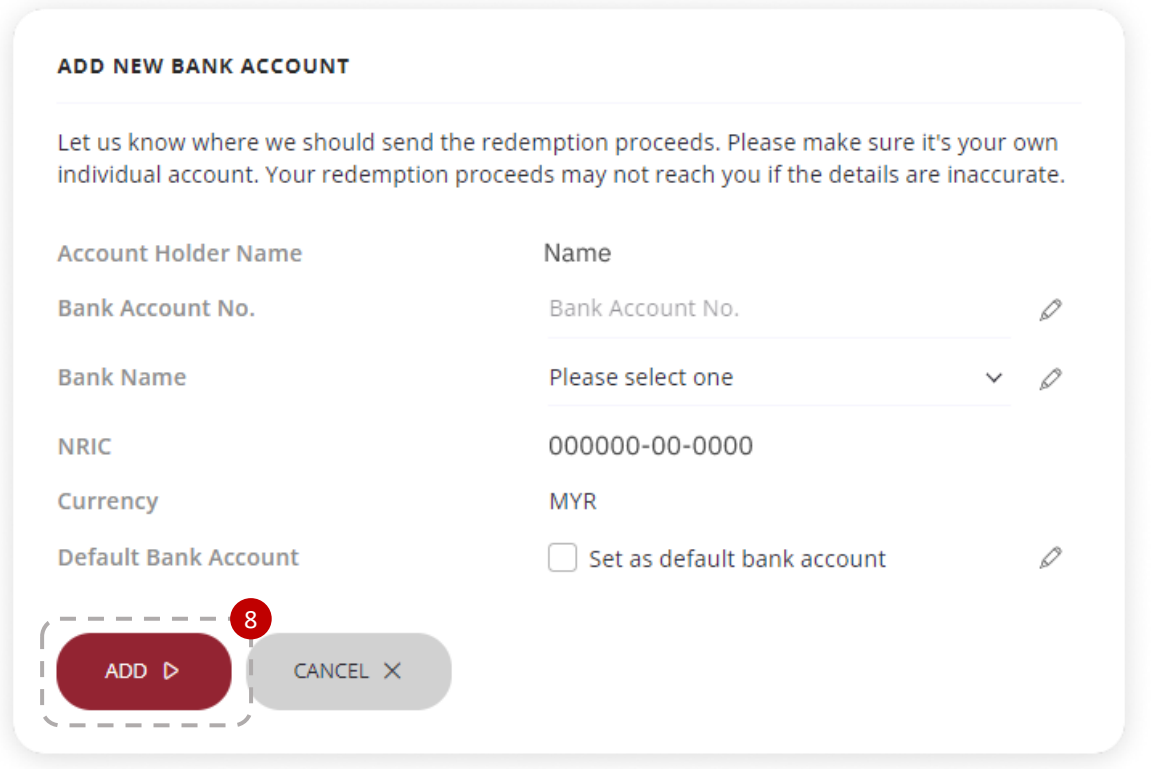

## **Step 9:**

Click on **NEXT** to continue the verification process.

# Verification To proceed, please request and enter your TAC code. NEXT<sub>D</sub> CANCEL X

## **Step 10:**

The bank account that has been registered will appear under the payment instructions. Please ensure all information is correct before clicking on the **REDEEM NOW** button. Alternatively, you can also choose to **ADD TO CART**.

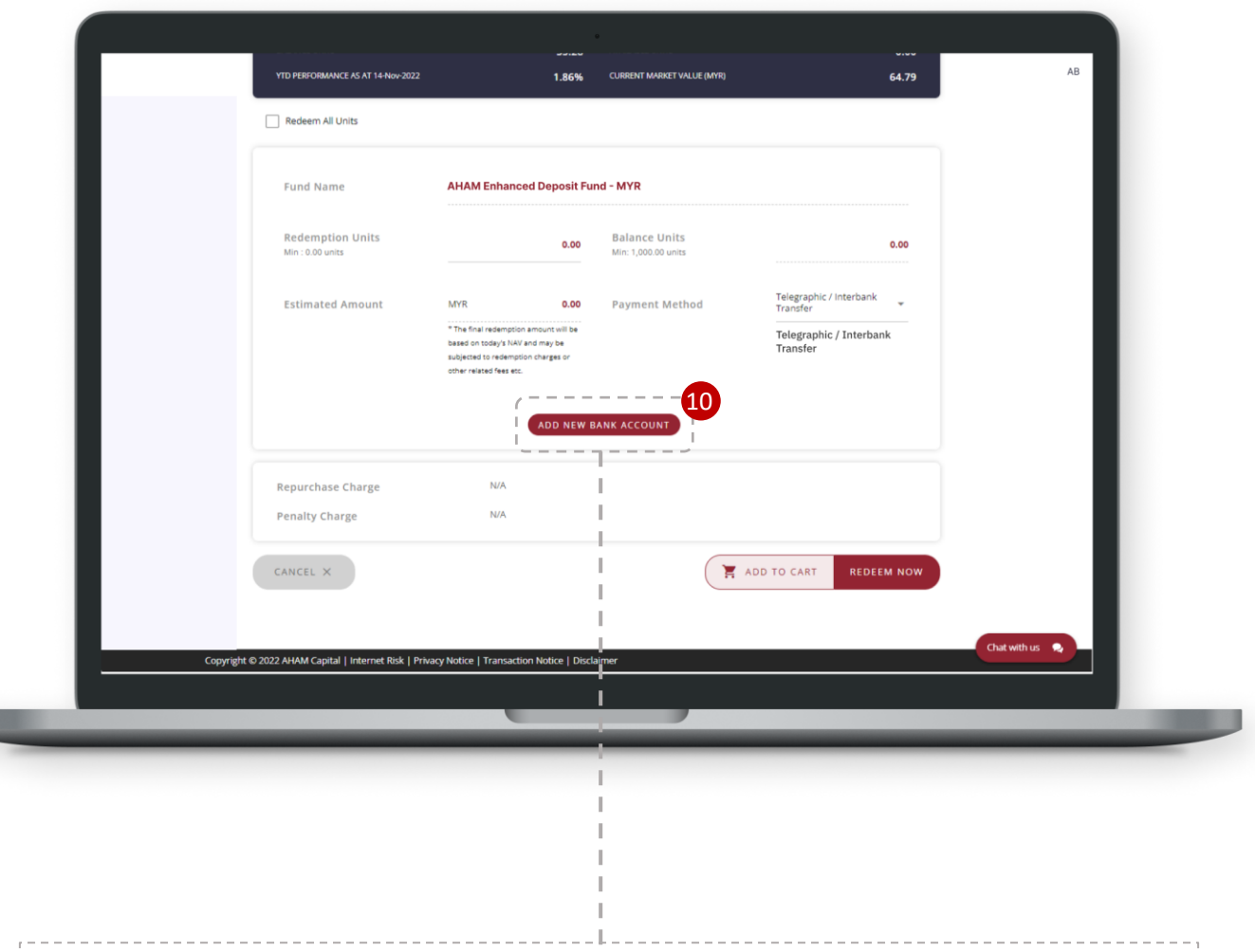

**ADD NEW BANK ACCOUNT** – Click on this button if you would like to change the registered Bank Account.

### **Step 11:**

Please read the warning statements and acknowledgement statement. Tick the box for acknowledgment and click **CONTINUE** to proceed to check out.

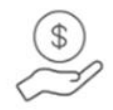

#### **Your Cart Is Ready**

#### **SUMMARY**

Redemption: 1

Total Investment: MYR 100.00

#### **WARNING STATEMENTS**

Please read the following information:

- 1. The content is prepared by AHAM Asset Management Berhad for information only.
- 2. The Prospectus(es) and its Supplemental Prospectus (if any) has been registered with the Securities Commission Malaysia, who takes no responsibility for its contents.
- 3. Please read and understand the contents of the Prospectus(es) and its Supplemental Prospectus (if any) of the Fund(s) you intent to invest in. the information provided in these Prospectus(es) and its Supplemental Prospectus (if any) is only valid for a certain period of time. No units will be issued or sold on the basis of an expired Prospectus.
- 4. A copy of the Disclosure Document(s) and its Supplemental Disclosure Document (if any) can be obtained at all our branches.
- 5. Units will only be issued upon receipt of an application form referred to in and accompanying the Prospectus(es) and its Supplemental Prospectus (if any)
- 6. Among others, investors should consider the fees and charges involved.
- 7. The price of Units and distribution payable, if any, may go down as well as up.
- 8. The past performance of the Fund should not be taken as indicative of its future performance.
- 9. Additional documents, including proof of relationship and copy of bank statement, will be required if the payment was made from a third party bank account (i.e. bank accounts under a different name or joint accounts with another person). Failure to provide such documents may result in a rejection in your transaction and any payment made will be refunded in full.
- I acknowledge that I have read and fully understood the relevant prospectus/ disclosure documents including its supplemental or replacement documents and agree to be bound by them for all of mytransactions. I am aware that I am investing in the fund(s) without a recommendation and I understand that the risk of these fund(s) may not match my risk profile. Furthermore, I have read and agree to be bound by the terms and conditions and privacy notice set out.

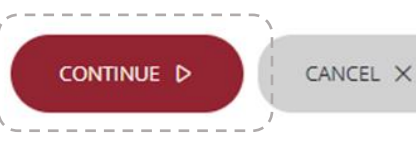

11

35

# **Transaction: Redemption**

### **Step 12:** Verification To proceed, please request and enter your Click on **NEXT** to continue the TAC code. verification process.  $\overline{12}$ NEXT<sub>D</sub> CANCEL X

### **Step 13:**

You will be redirected to this pop up to indicate that the payment is successful and your transaction is being processed. You will also receive an email confirmation on your transaction(s). Click on **CONTINUE / Close the age** to go back to the Transact Now page.

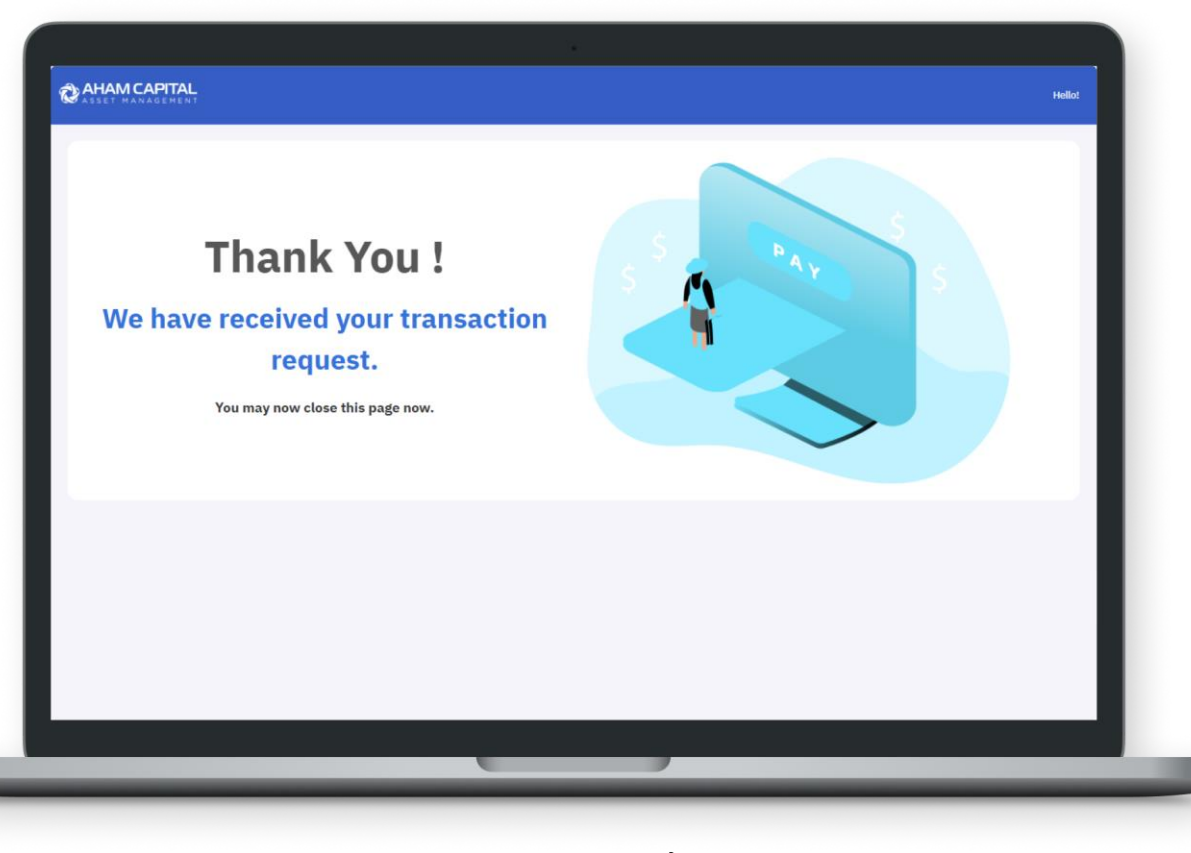

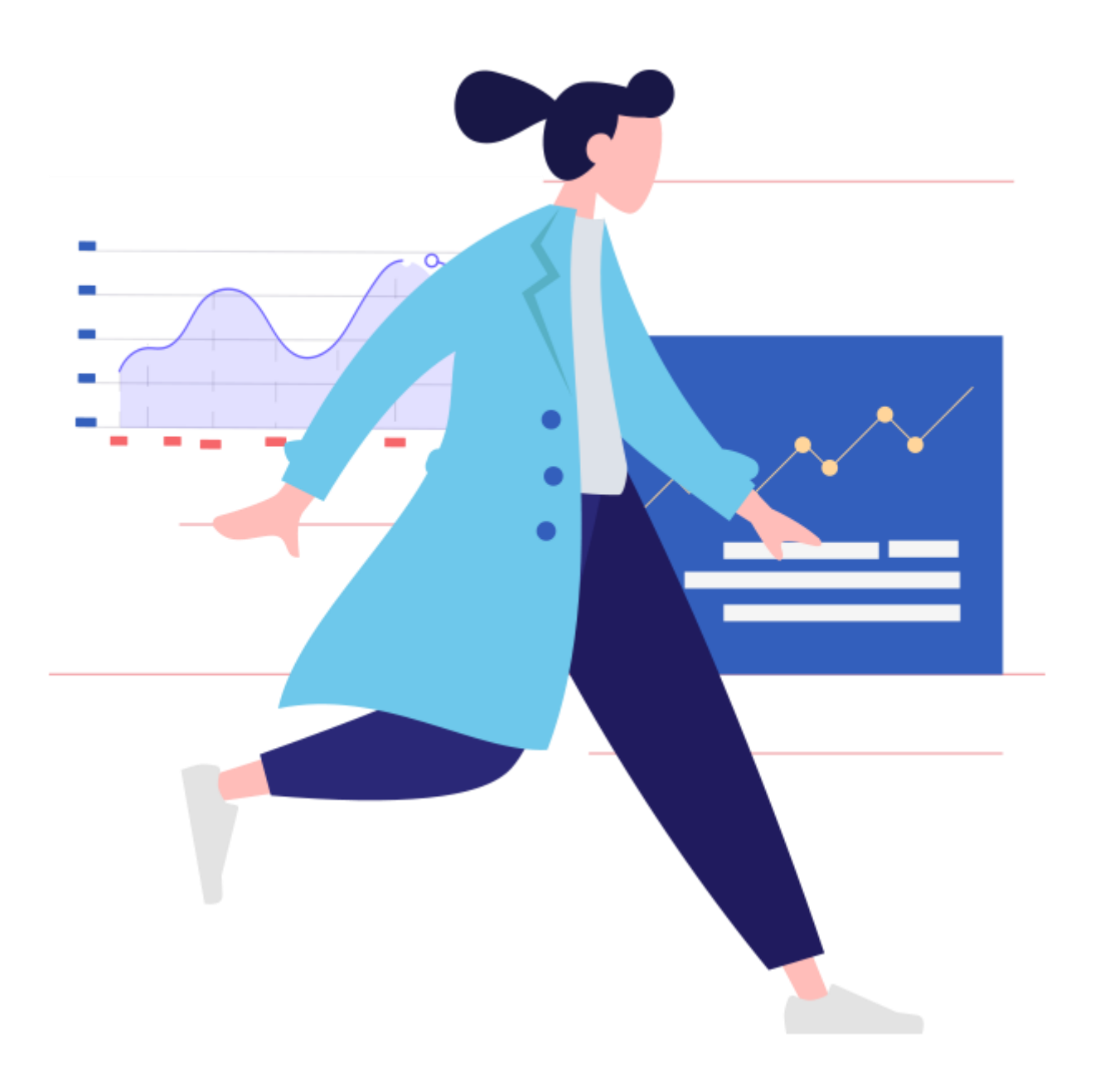

# **MANAGING YOUR ACCOUNT**

- **i. How to retrieve e-Statement?**
- **ii. How to retrieve Transaction Advice/Tax Voucher/ Income Distribution Letter?**
	- **iii. How to register a new bank account?**
	- **iv. How to check my transaction status?**

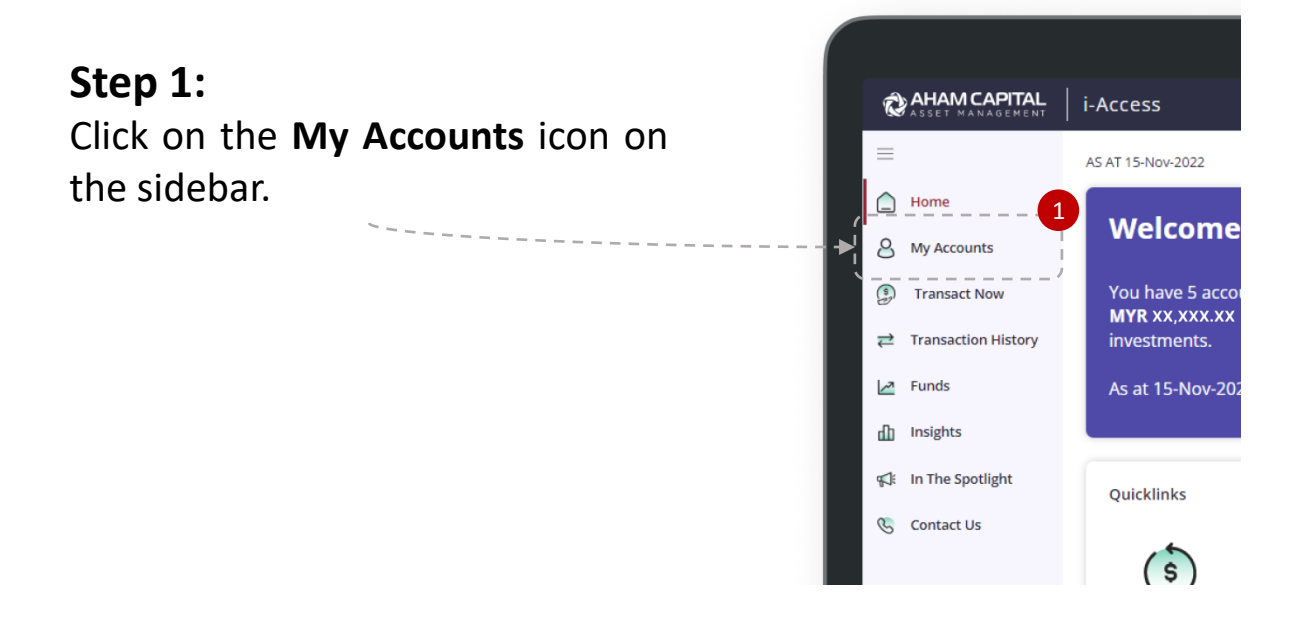

# **Step 2:**

It will redirect you to My Accounts page and display all the accounts you have invested in. You may select the option to show return since first investment. Click on the account name to view.

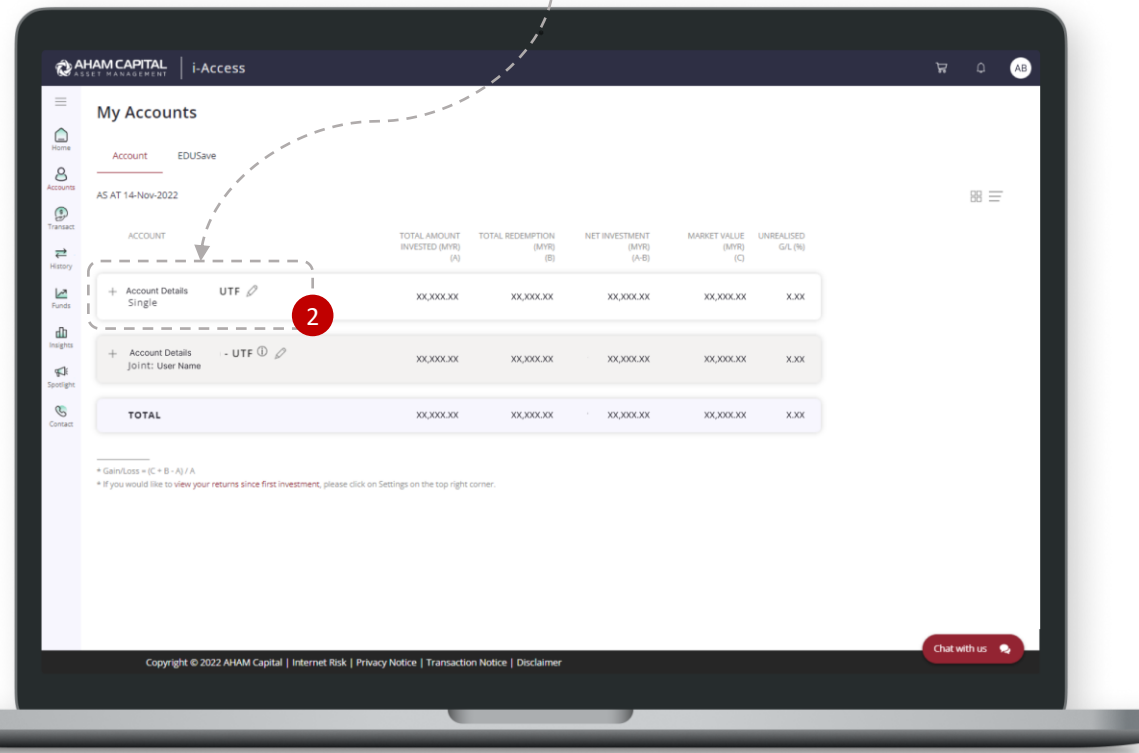

### **Step 4:**

You will be redirected to your selected account's investment holdings. Click on **Statements**.

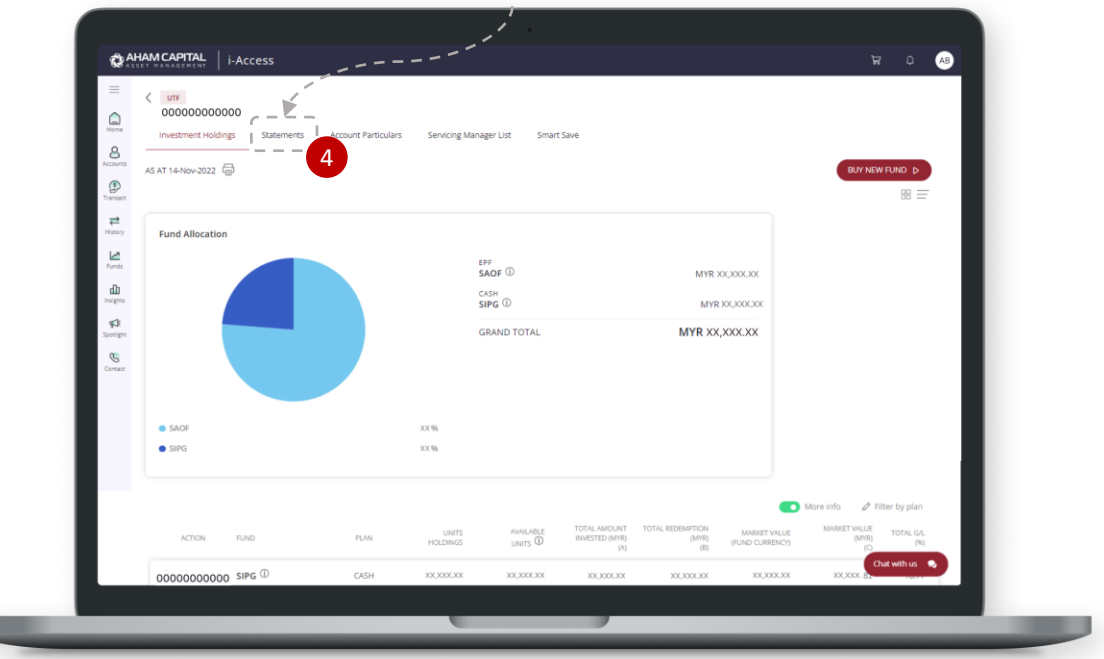

## **Step 5:**

A drop down button will appear for you to select a period. It varies from the last 30 days to a customized time period. Click on the **GENERATE** button when selection is complete.

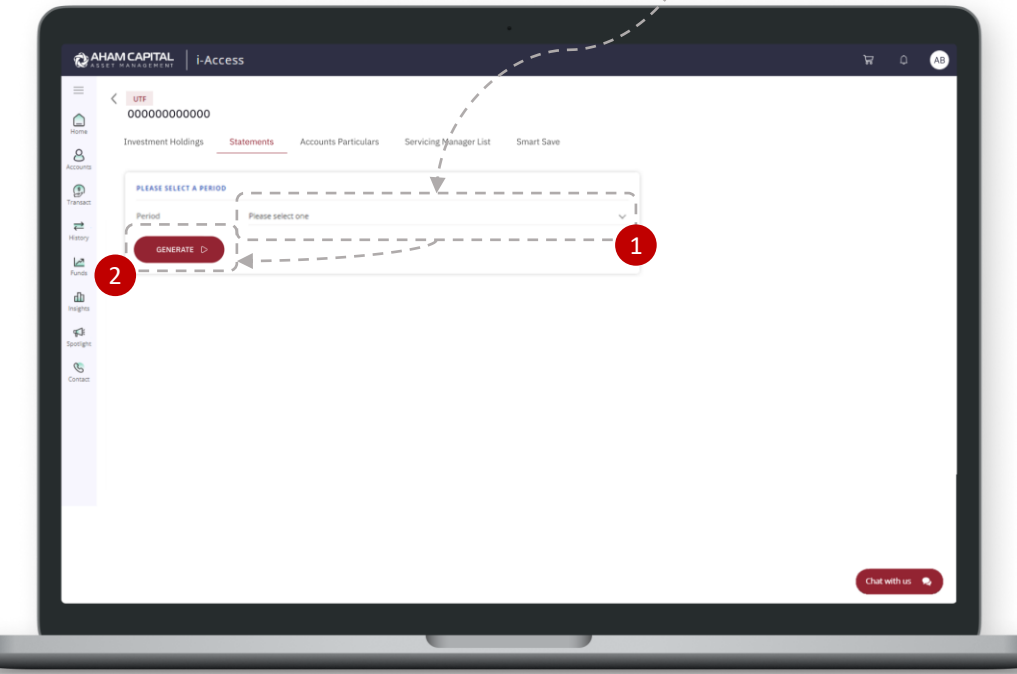

### **Step 6:**

Your Statement of Account should appear below. Click on **Download** to download it on your PC or mobile in PDF format. Your e-Statement is now ready for print in hardcopy.

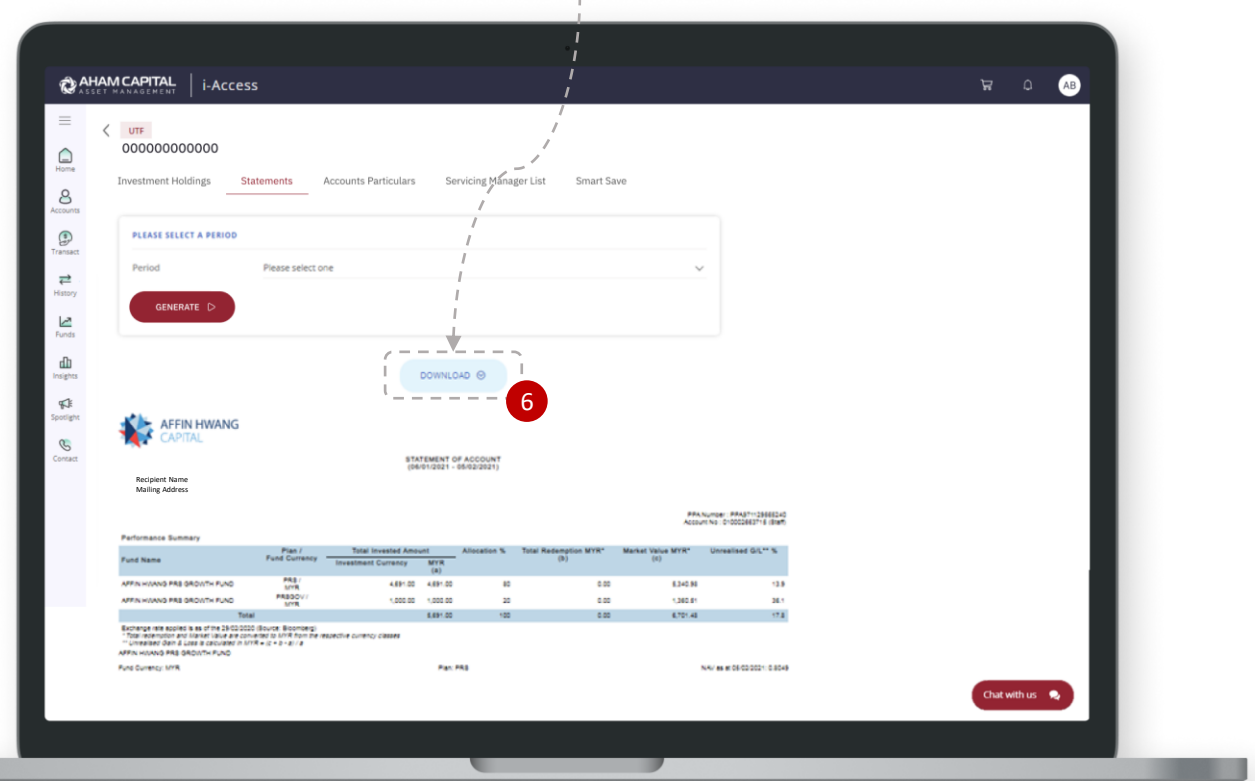

# **Retrieve Transaction Advice, Tax Voucher, Income Distribution Letter**

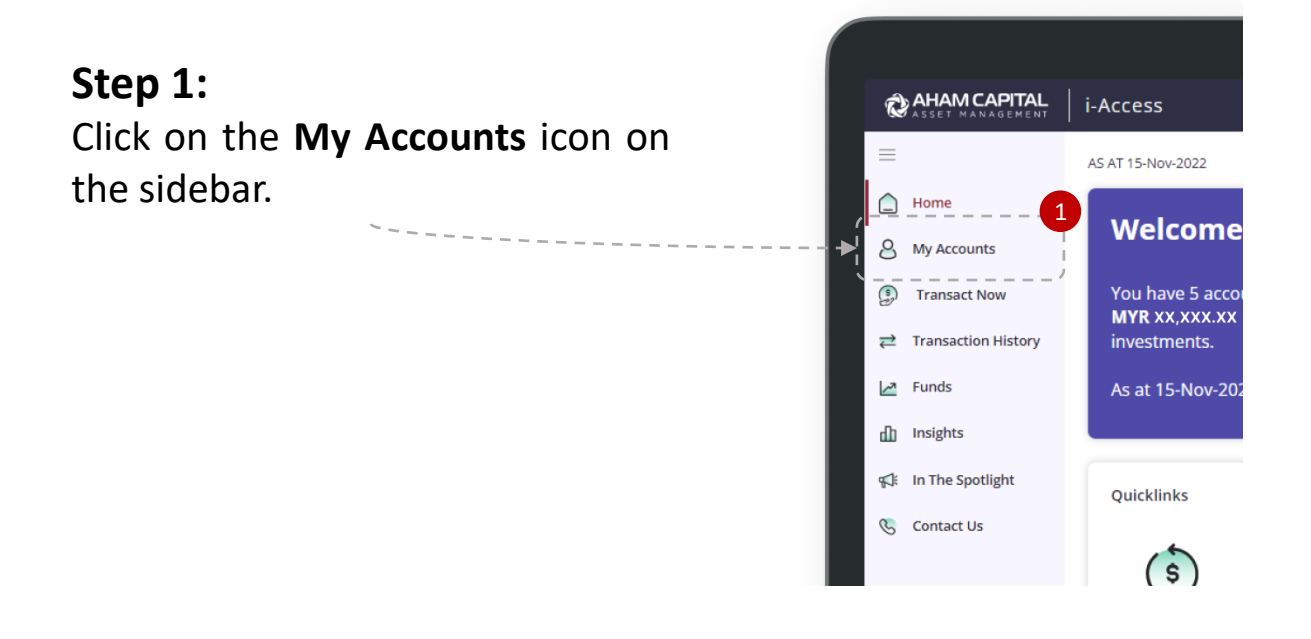

# **Step 2:**

It will redirect you to My Accounts page and display all the accounts you have invested in. You may select the option to show return since first investment. Click on the account name to view.

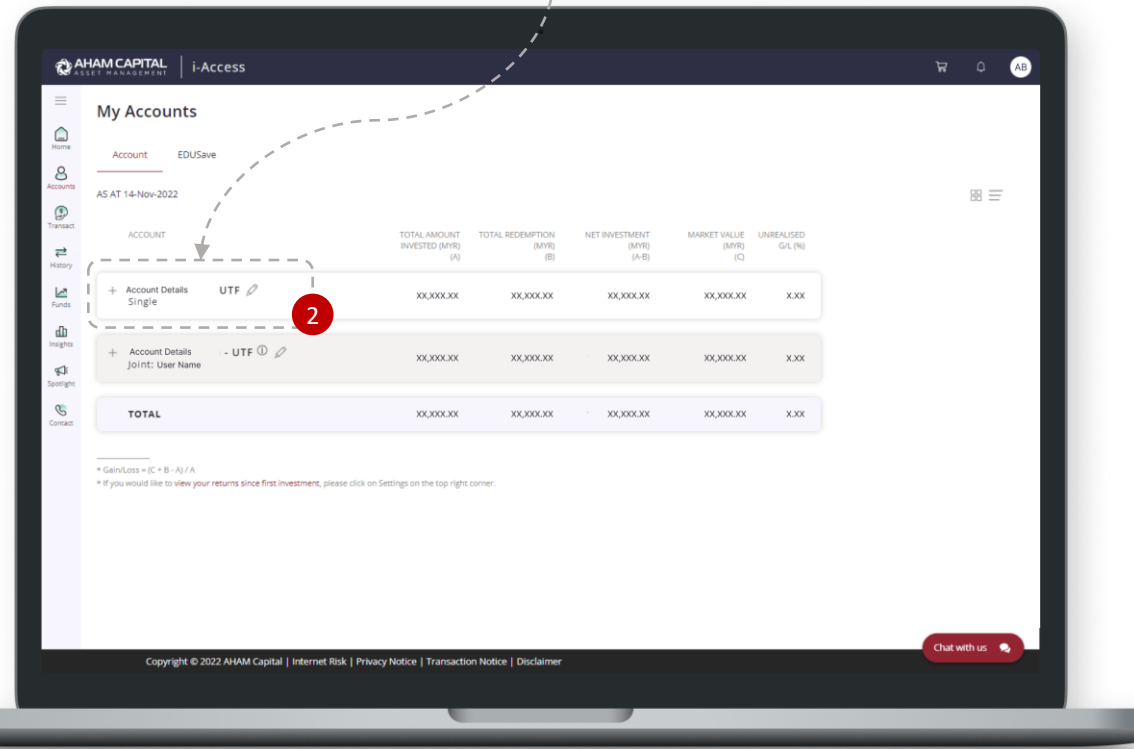

### **Step 3:**

You will be redirected to your selected account's investment holdings. Click on the fund you would like to view.

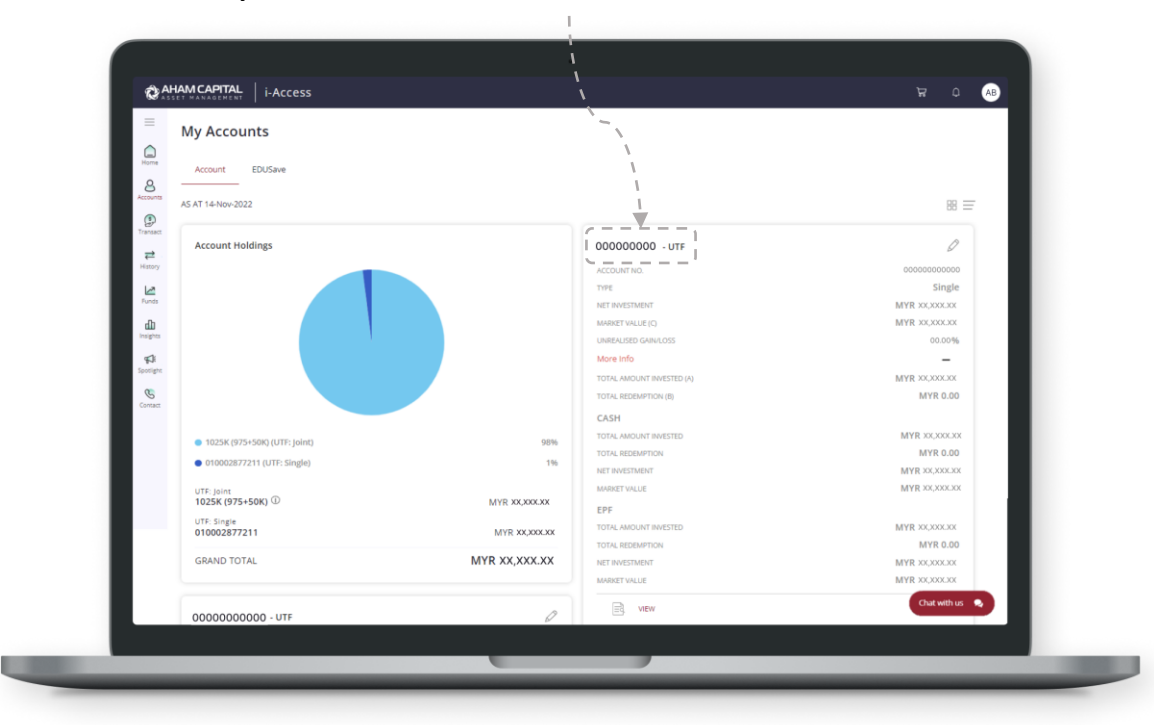

## **Step 4:**

Scroll down the page to the Transaction History section. Each Transaction Advice/ Tax Voucher/ Income Distribution Letter can be found under the particular transaction done.

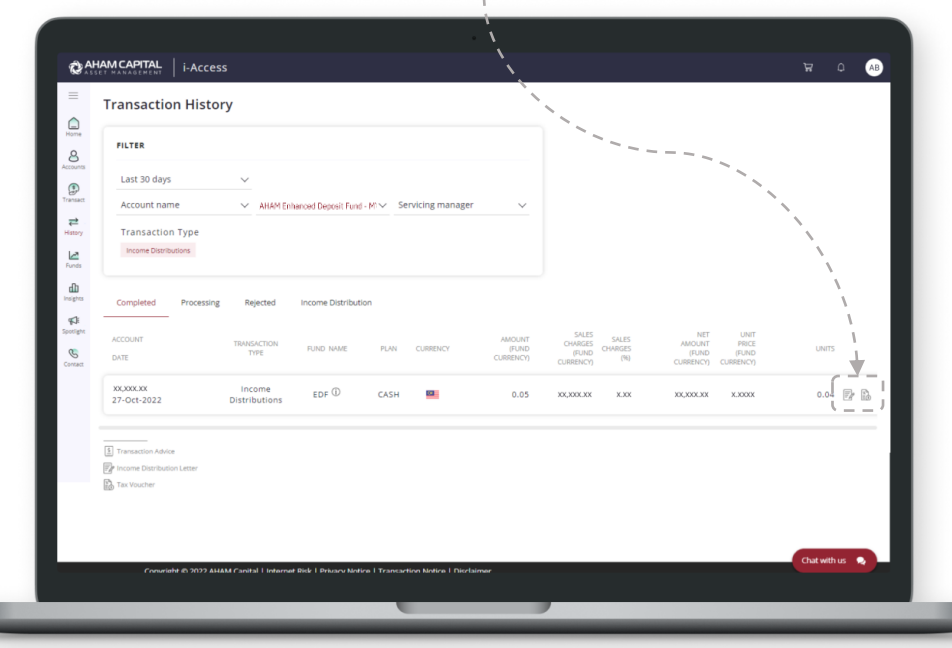

42

# **Register New Bank Account**

### **Step 1:**

Click on your profile icon on the top right corner. A sidebar will appear from the right. Click on **My Profile**.

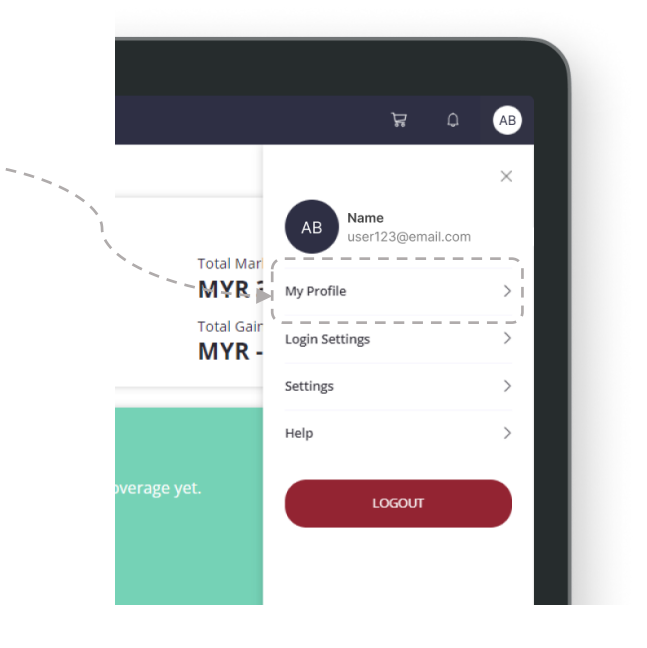

## **Step 2:**

Click on **Bank Account** and click on the **Edit** button for the account that you wish to update.

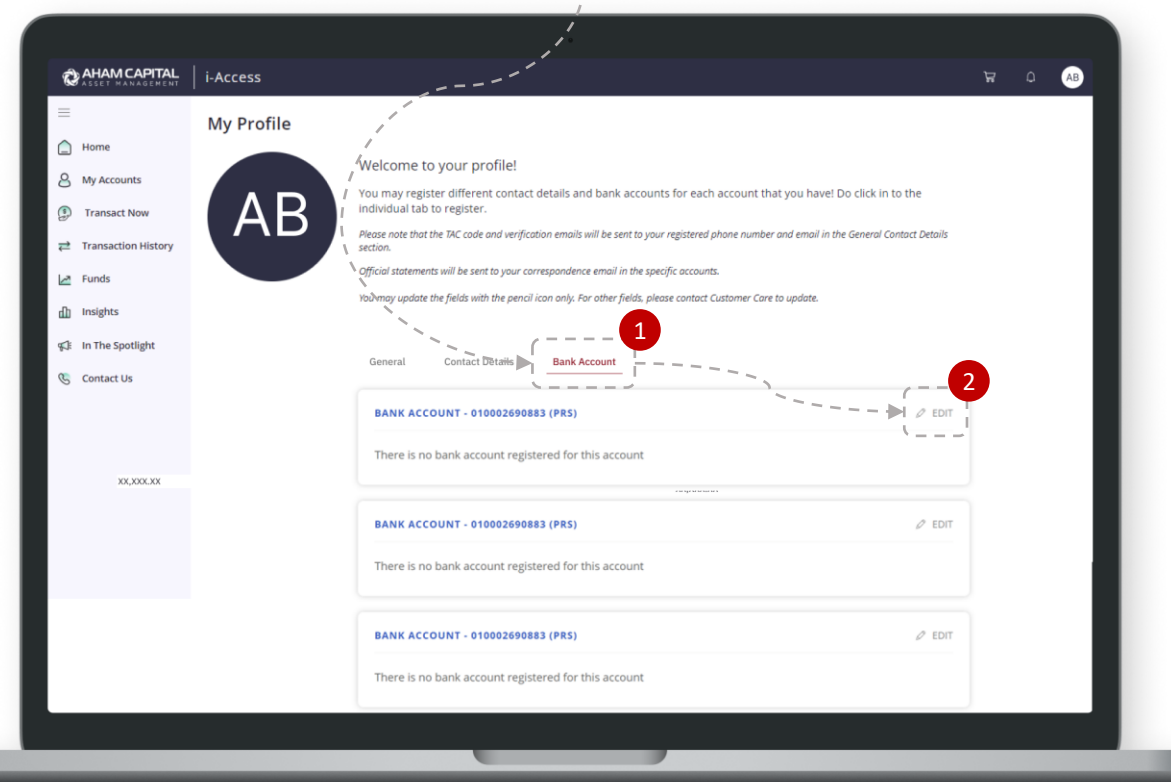

# **Register New Bank Account**

### **Step 3:**

Click on **+ BANK ACCOUNT**. Fill in your bank account details and select default to make this your default bank account.

### **Step 4:**

If you have more than one Affin Hwang AM Account, you may register this bank account to them here.

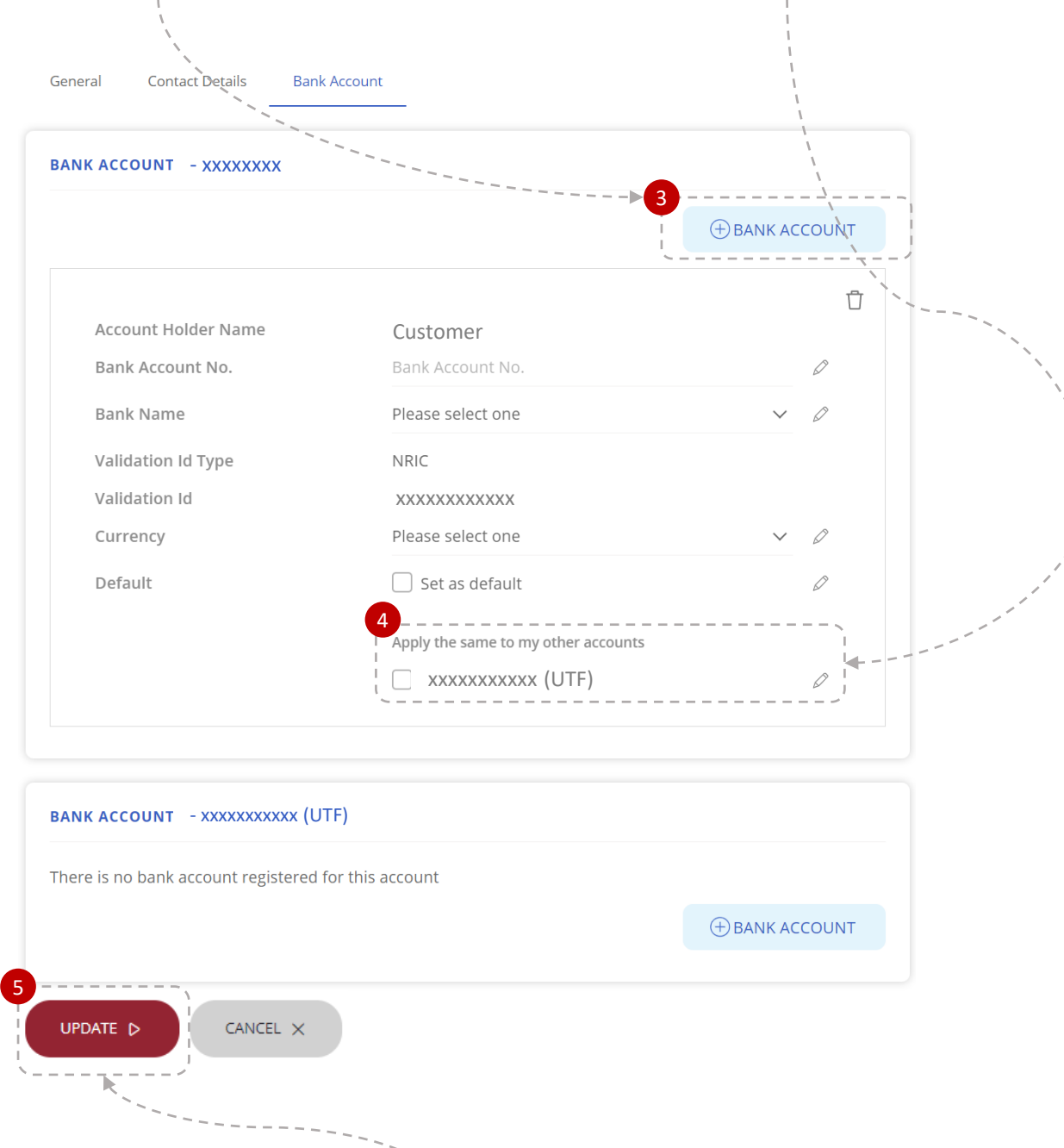

# **Step 5:**  Click **UPDATE** at the end of the page to proceed.

# **Step 6:** Please confirm all information is correct and click **CONFIRM** to proceed.

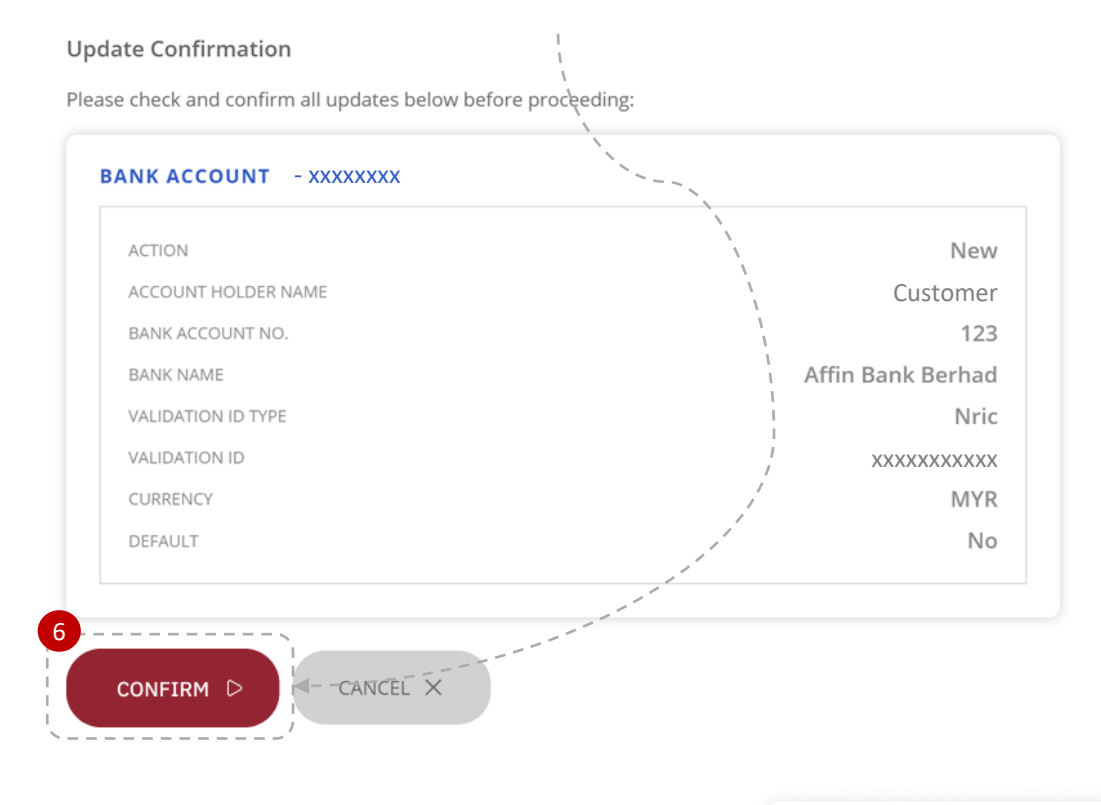

### **Step 7:**

Click on **NEXT** to continue the verification process.

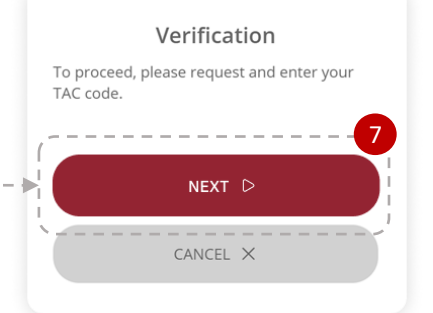

### **Step 8:**

Key in the TAC code received on your mobile phone and click on **PROCEED**.

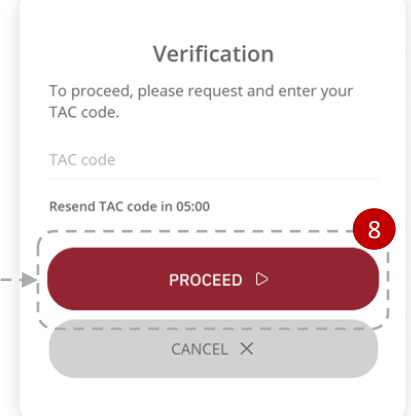

# **Register New Bank Account**

### **Step 9:**

Your request will be submitted after the verification. You may click on **CONTINUE** to go back to your profile.

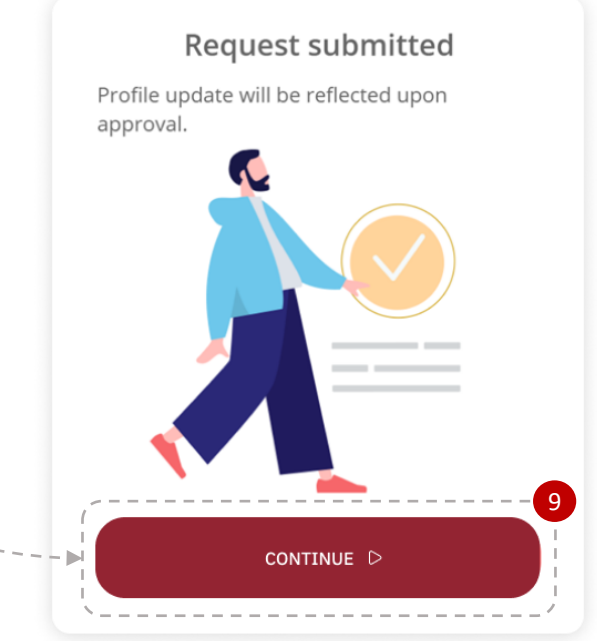

### **Step 10:**

You may click on **View Past Updates** to check on the status of your update or view updates that has been done previously.

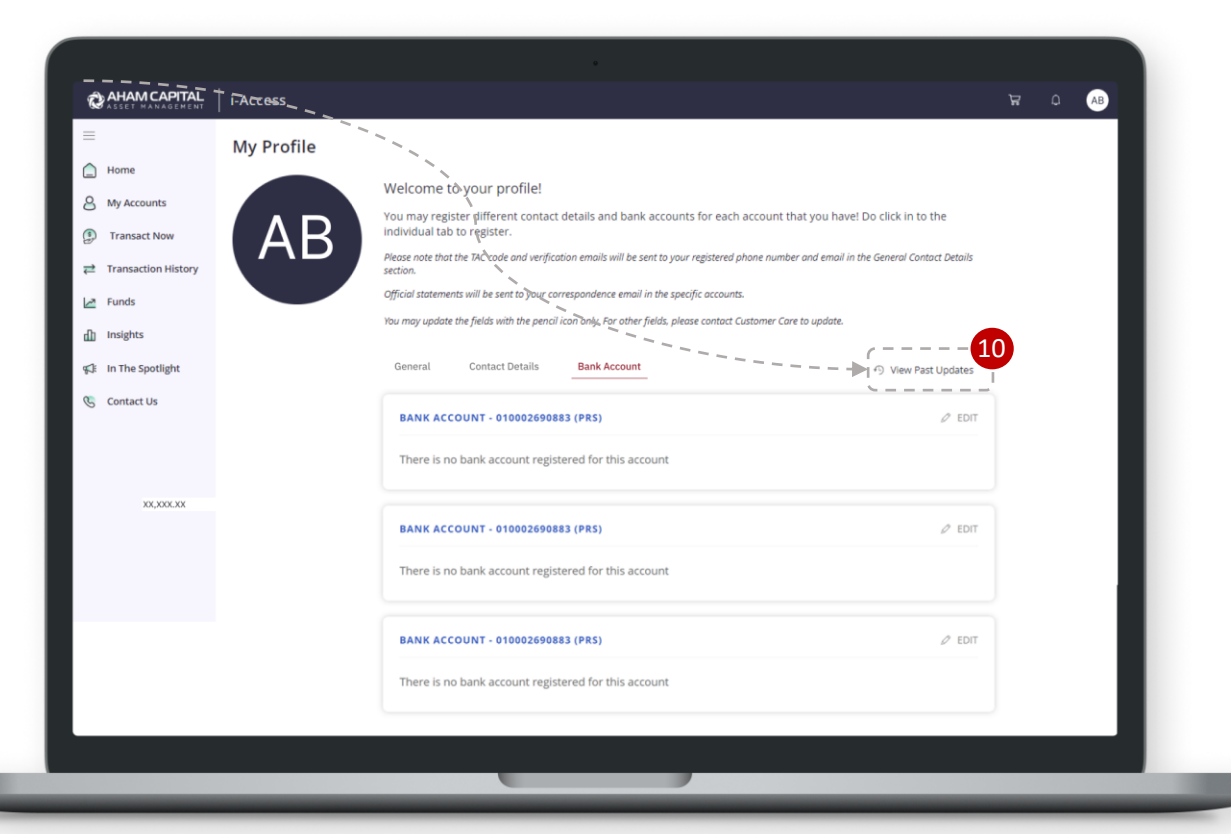

# **Transaction Status**

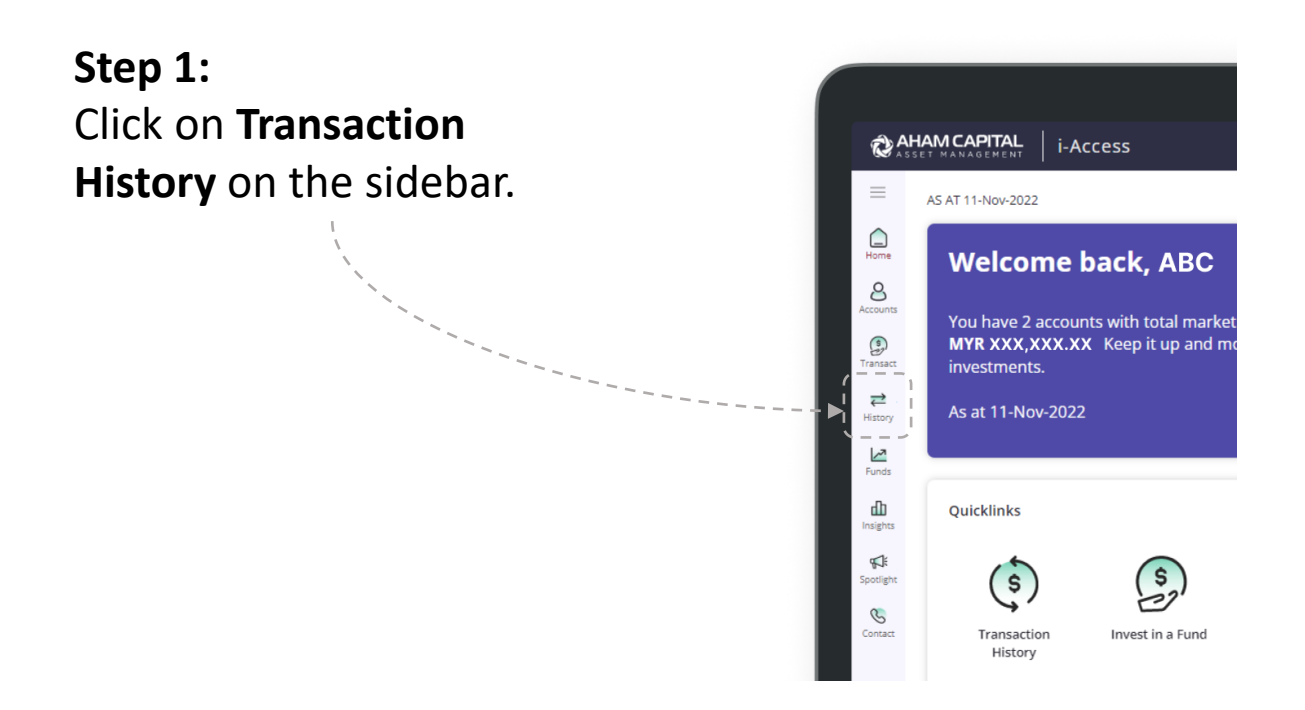

# **Step 2:**  Click on the **Processing Tab** to check on your transaction status.

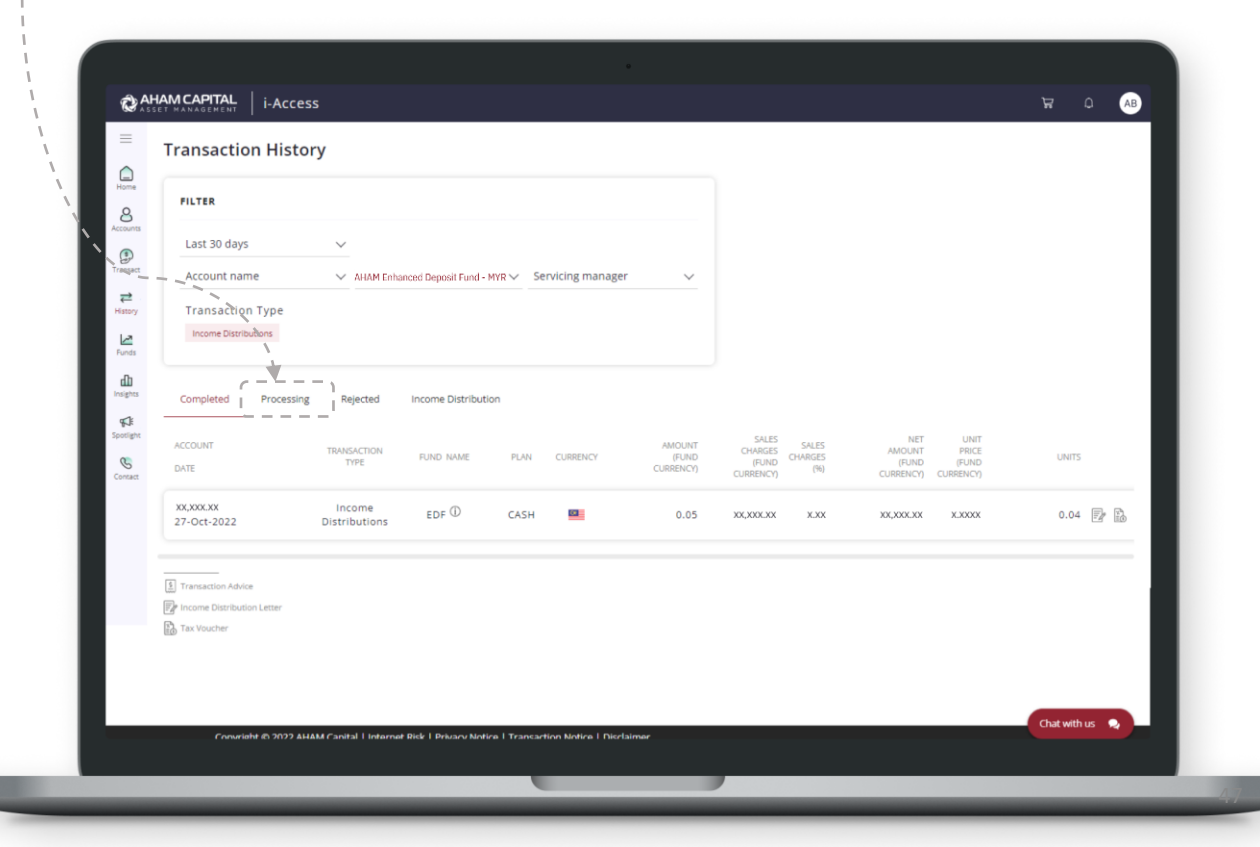

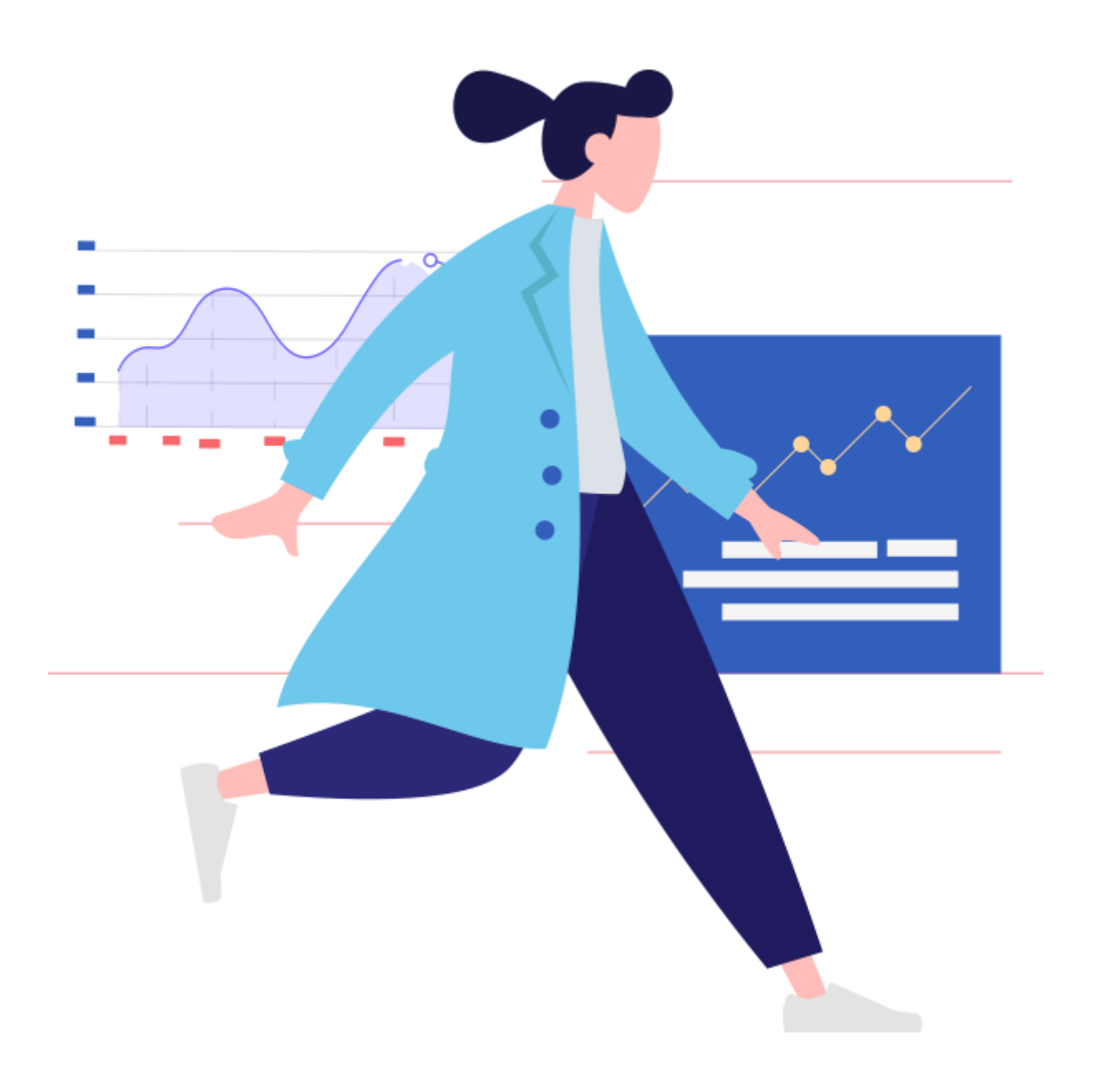

# **ANALYSING YOUR INVESTMENTS**

- **i. How to Change Your Return Settings**
- **ii. View Returns since First Investment**
	- **iii. Time Weighted Rate of Return**
	- **iv. View Returns on Invested Capital**

### Transaction Status Status **How to Change Your Return Settings**

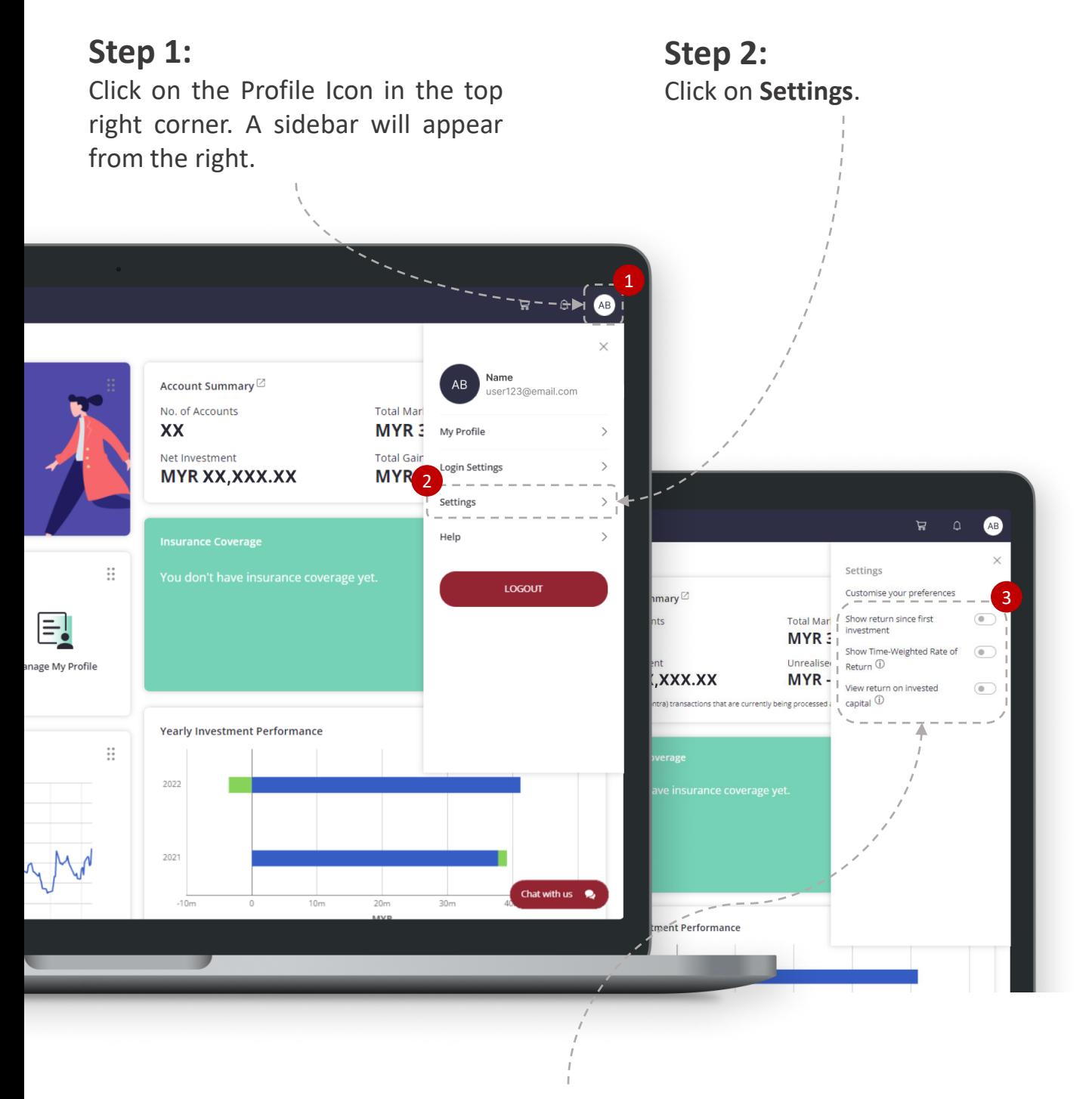

### **Step 3:**

These 3 options can be toggled **on/off**. You may click the **information icon** for more information. An explanation of these options can also be found in this User Guide.

1. The **"View returns since first investment"** option affects how your returns are calculated.

Turning the option **ON**

- Returns are calculated since the **first time** you invested into the fund.
- If you have previously purchased, then **fully redeemed** the fund, this option would show your investment return if you had instead remained invested.

Turning the option **OFF**

• Returns are calculated since the first investment date **after your most recent full redemption** of the fund.

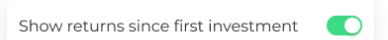

Show returns since first investment

# **View Returns since First Investment**

- 2. Toggling the "View returns since first investment" option may affect the *Gain/Loss shown* on the following pages:
	- **a) Homepage/Dashboard** Your *Unrealized Gain/Loss* **amount** may vary when this option is ON/OFF.

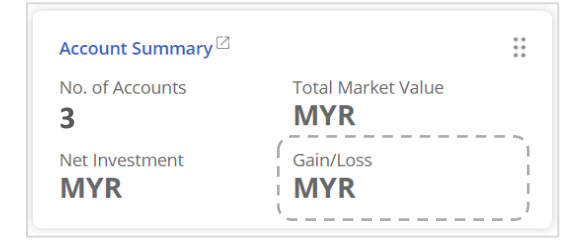

**b) My Accounts Page** Your *Unrealized Gain/Loss* **return** may vary when this option is ON/OFF.

**c) Account/My Funds Page** Your *Unrealized Gain/Loss* **return** may vary when this option is ON/OFF.

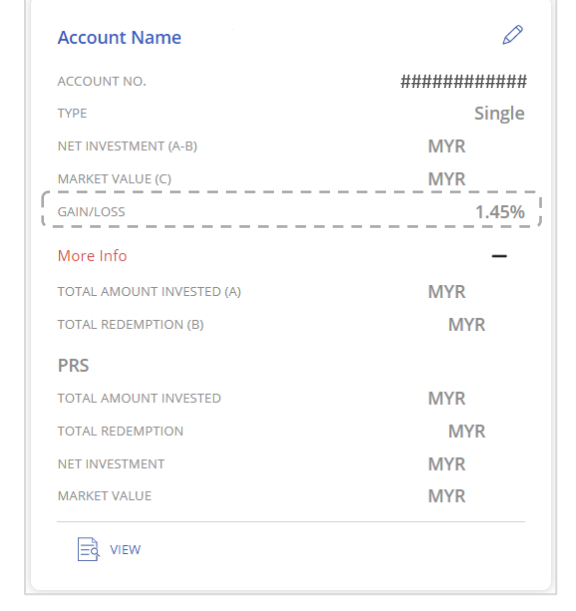

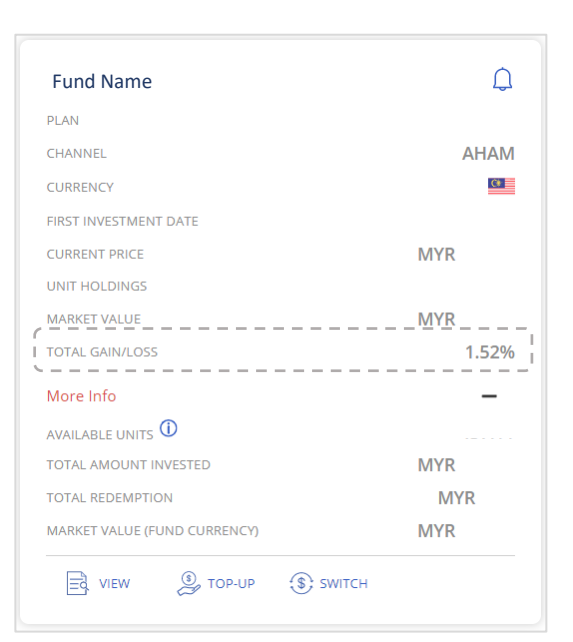

# **View Returns since First Investment**

## 3. Illustration:

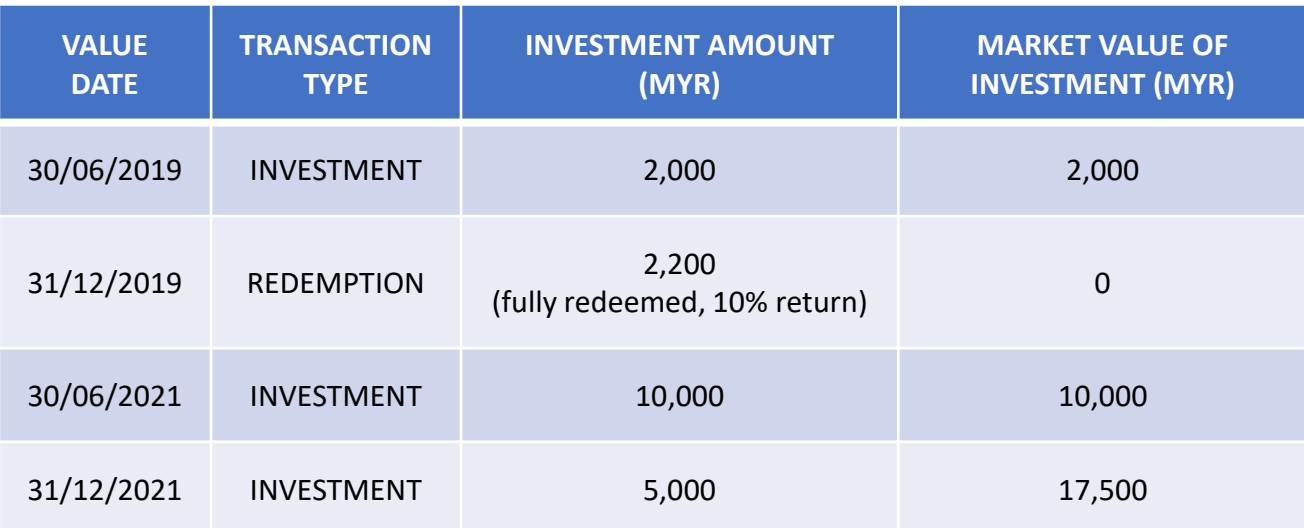

As at 31/12/2021:

Market value of the RM10,000 investment is **RM12,500**. Total Market Value of Investment = RM12,500 + RM5,000 = **RM17,500**.

# View returns since first investment is **ON**

## • *Return as at 31/12/2020*

- = [(Market Value + Redemptions)/(Total Amount Invested)] 1
- $= [(RM17,500 + RM2,200) / (RM2,000 + RM10,000 + RM5,000)] 1$
- = **15.88%**

# View returns since first investment is **OFF**

- *Return as at 31/12/2020* 
	- $= [RM12,500 / (RM10,000 + RM5.000)] 1$
	- = **16.67%**

# **Time-Weighted Rate of Return**

1. The returns displayed may be affected by this option:

### Turning the option **ON**

- Displays Time-Weighted Rate of Return (TWRR)
- TWRR measures a Fund or Portfolio's performance over **a period of time** and accounts for **income distributions**.

### Turning the option **OFF**

- Display Simple Return.
- Simple Return is a basic calculation and does not measure timing of investments and income distributions.
- Simple return = [Net Earnings / Total Amount Invested]
- 2. The "Show Time-Weighted Rate of Return" option affects the return shown in your "**Account/My Funds**" page.

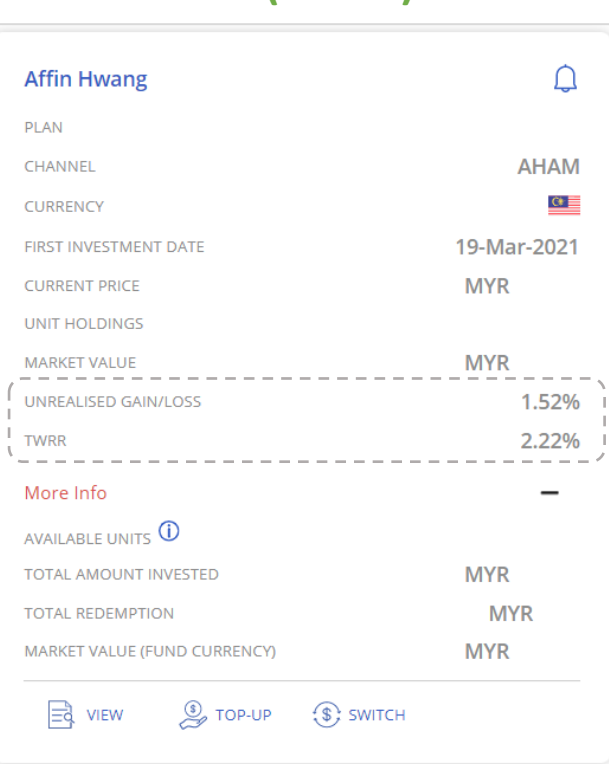

# **ON (TWRR) OFF (Simple Return)**

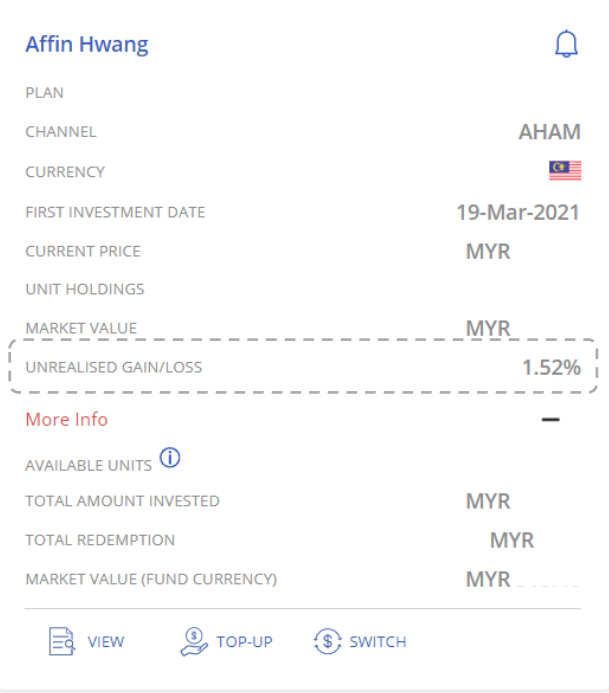

# **Time-Weighted Rate of Return**

# 3. The **"Show Time-Weighted Rate of Return"** option affects the return shown in your **"Fund Details"** page.

# **ON (TWRR)**

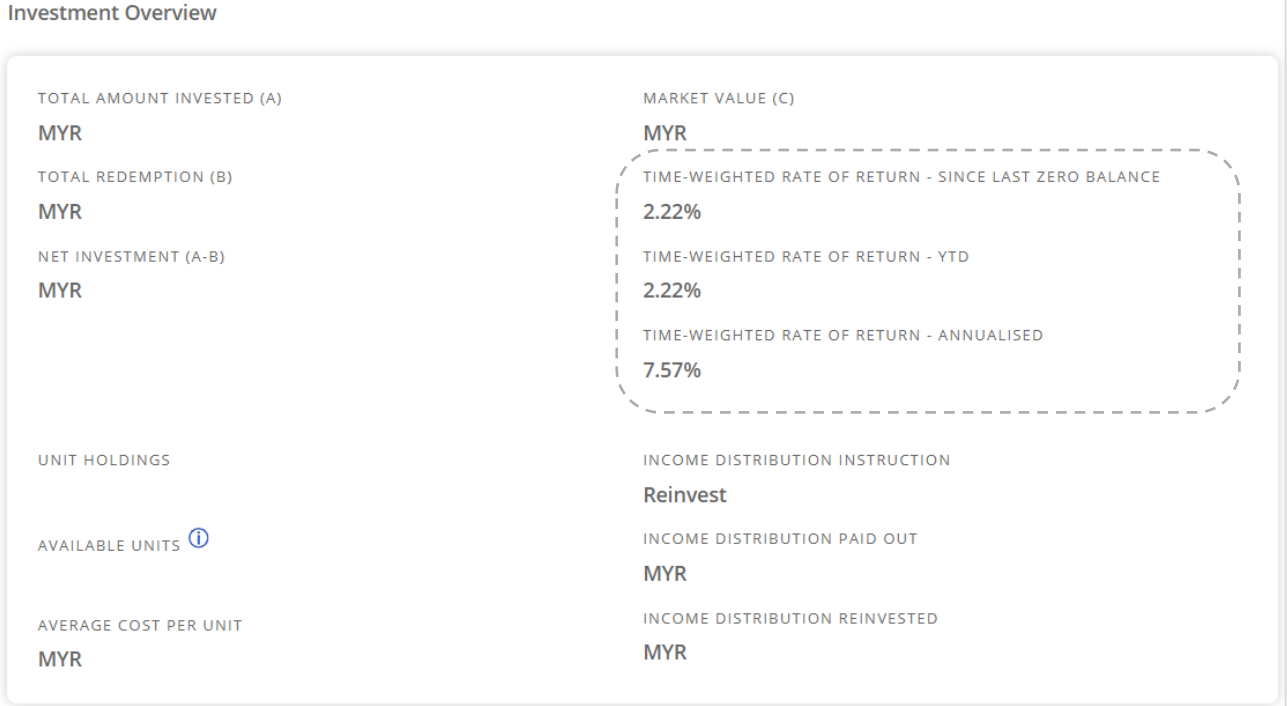

# **OFF (Simple Return)**

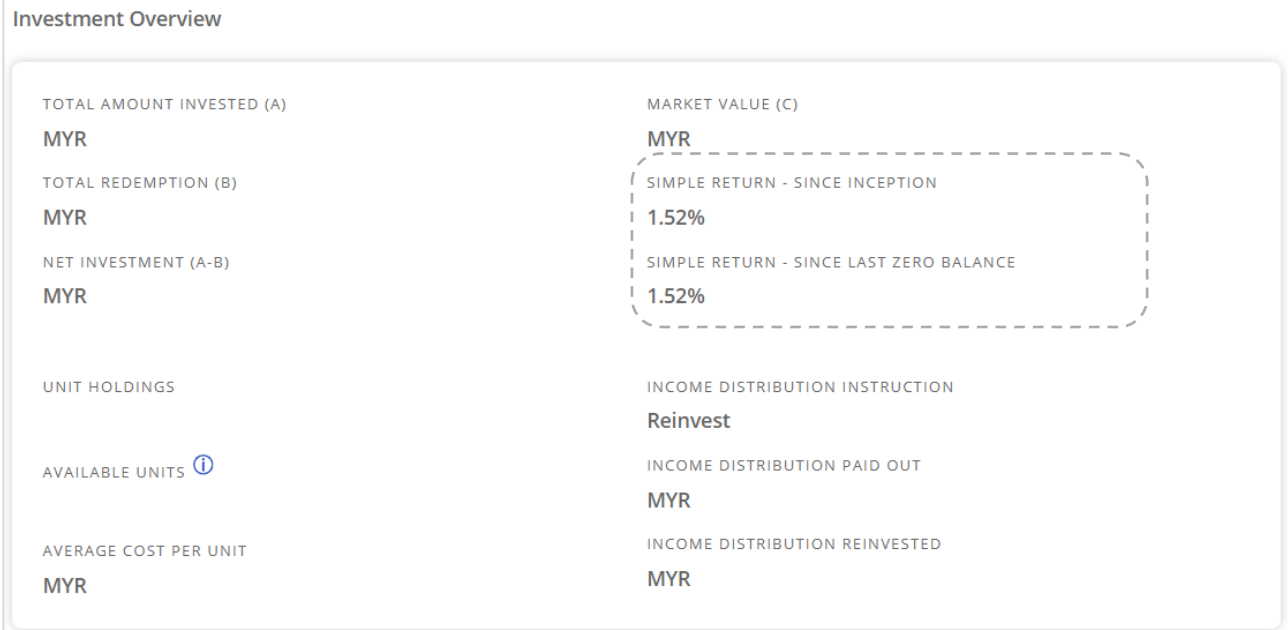

# **Time-weighted Rate of Return**

## 4. Illustration of Simple Returns vs. TWRR:

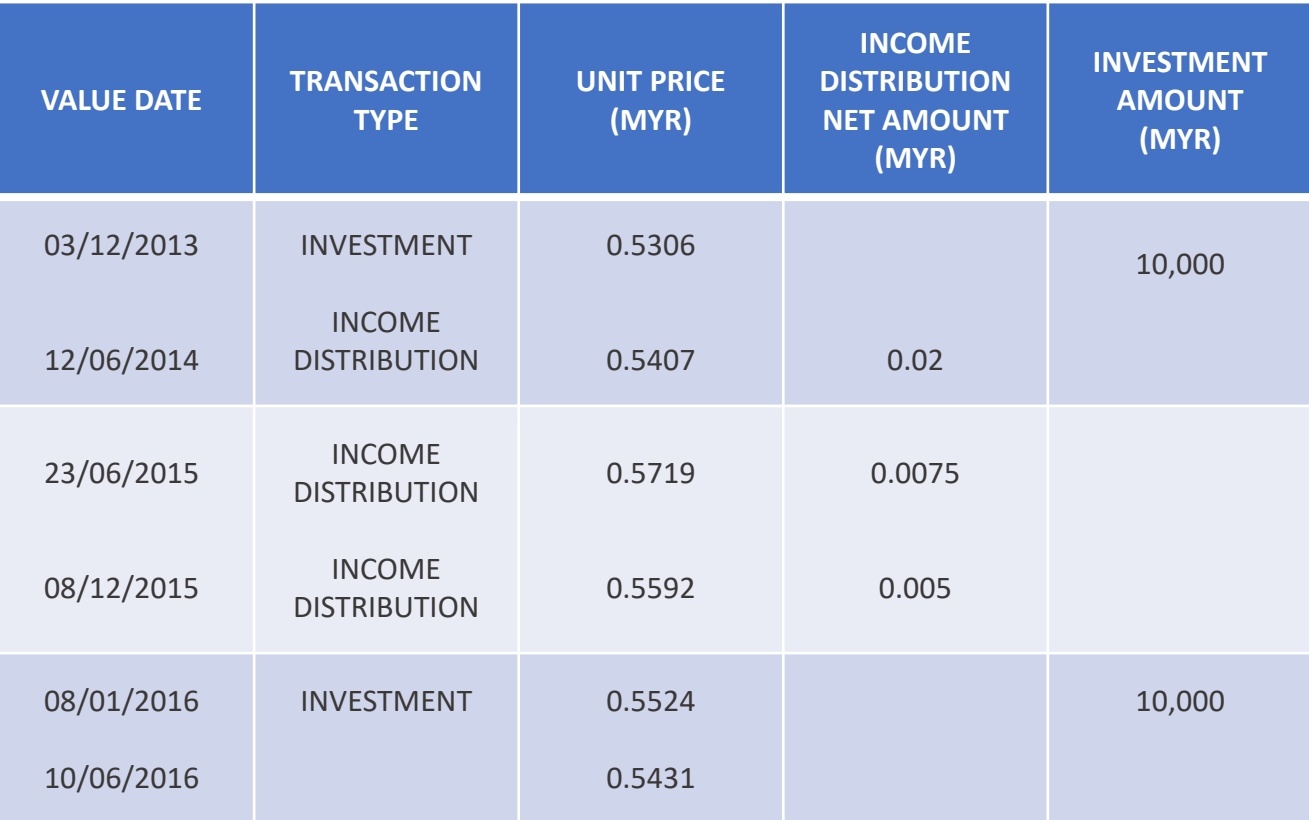

*Market Value as at 10/05/2016 = MYR 20,681.18*

### Calculating TWRR

- *Capital Return* = RM0.5431 / RM0.5306 = **2.3558%**
- *Income Return* = (RM0.02 / RM0.5407 + 1) \* (RM0.0075 / RM0.5719 + 1) \* (RM0.005 / RM0.5592 + 1) - 1 = **5.9982%**
- **Total Return =**  $(2.3558\% + 1) * (5.9982\% + 1) 1 = 8.50\%$

### Calculating Simple Return

- *Simple Return*
	- = [(Market Value Total Amount Invested) / Total Amount Invested] x 100%
	- $= [(RM20,681.18 RM20,000.00) / RM20,000.00] \times 100\%$
	- = **3.41%**

# **View Returns on Invested Capital**

1. Some transactions may affect the *Total Amount Invested*  shown in i-Access.

These transactions happen during your investment period and may make it difficult for you to keep track of your initial invested capital and its corresponding returns.

Turning the "View returns on invested capital" option **ON** may help provide a clearer view of your investments:

- **Switch In** and **Shift In** transactions are excluded when calculating *Total Amount Invested* in the "My Accounts" page and "Homepage", to prevent double counting your initial capital injected.
- **Switch Out** and **Shift Out** transactions are excluded when calculating *Total Amount Invested* in the "My Accounts" page and "Homepage" as there were no movements of capital out of your investment accounts.
- **Dividends Reinvested** are excluded when calculating the *Total Amount Invested* and *Total Redemption*. They are reflected in your market value that contributes to the gain/loss.

Given the difference in formulas used across the different pages, you will not be able to total up the amount.

# **View Returns on Invested Capital**

2. Turning the "**View return on Invested Capital**" **ON** may affect the *Net Investment* amount on the following pages:

# **a) Homepage/Dashboard**

*Net Investment* **excludes**

- the following transactions:
- i. Switch In/Out, and
- ii. Shift In/Out,

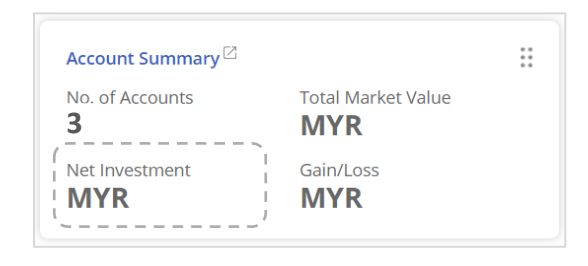

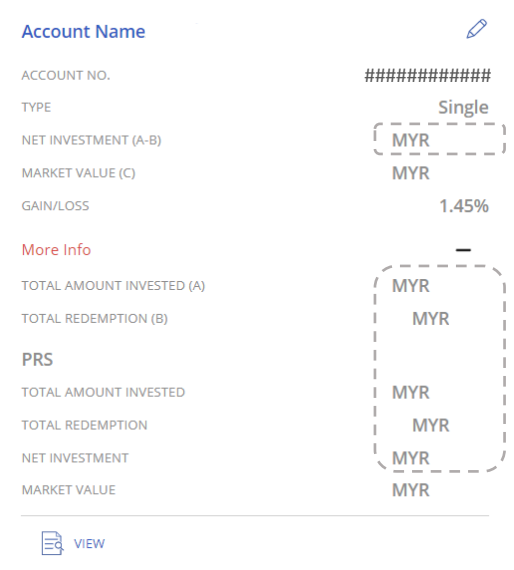

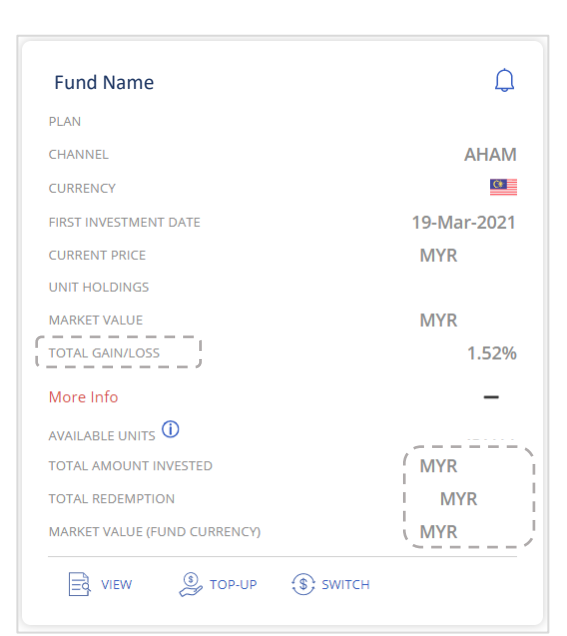

# **b) My Accounts Page**

*Net Investment* **excludes** the following transactions:

- i. Switch In/Out, and
- ii. Shift In/Out,

### **c) Account/My Funds Page** *Net Investment* **includes** the

following transactions:

- i. Switch In/Out,
- ii. Shift In/Out, and

Shows *Total Gain/Loss* (e.g. includes returns from distributions)

# **View Returns on Invested Capital**

3. The *Total Amount Invested*, *Total Redemption* and *Net Investment Amount* are calculated as per the formulas below:

# **Homepage/Dashboard**

Tracks the amount **for all accounts**

- *Total Amount Invested* = Investment + Transfer In
- *Total Redemption* = Redemption + Transfer Out + Dividend Paid Out
- *Net Investment Amount* = Total Amount Invested Total Redemption

# **My Accounts Page**

Tracks the amount **for each account**.

- *Total Amount Invested* = Investment + Transfer In
- *Total Redemption* = Redemption + Transfer Out + Dividend Paid Out
- *Net Investment Amount* = Total Amount Invested Total Redemption

# **Account Page**

Tracks the amount **for each fund according to its plan**.

- *Total Amount Invested* = Investment + Switch In + Transfer In + Shift In
- *Total Redemption* = Redemption + Switch Out + Transfer Out + Shift Out + Dividend Paid Out
- *Net Investment Amount* = Total Amount Invested Total Redemption

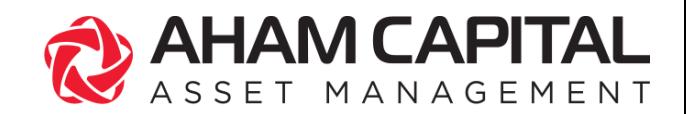

# HELP US IMPROVE!

We are constantly looking to improve our services to serve you better. Your feedback is appreciated. Talk to us and let us understand how we can help you.

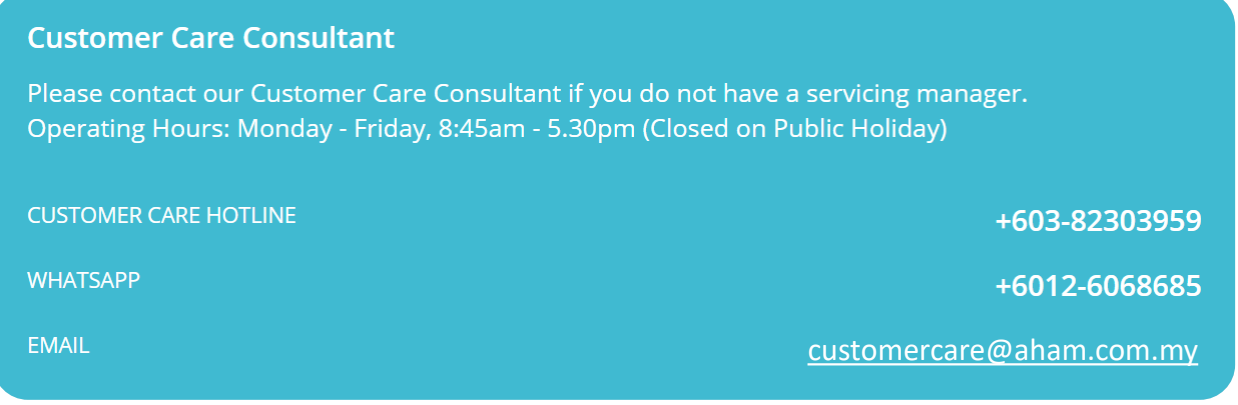